# **Panasonic**

## **Bedienungsanleitung Funktionsanleitung**

UHD LCD-Display | Für geschäftliche Nutzung

Modell-Nr. TH-86CQ1W **86-Zoll-Modell** TH-75CQ1W [75-Zoll-Modell] TH-65CQ1W [65-ZOII-Modell] TH-55CQ1W [55-ZOII-Modell] TH-50CQ1W [50-Zoll-Modell] TH-43CQ1W [43-Zoll-Modell]

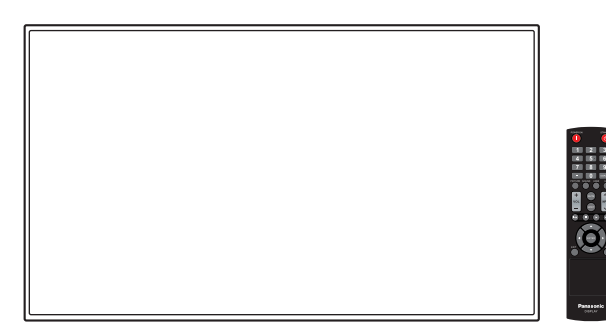

\* Dieses Handbuch gilt für alle Modelle, unabhängig von den Suffixen der Modellnummer.

**Deutsch** Lesen Sie bitte diese Anleitung, bevor Sie Ihr Gerät in Betrieb nehmen und bewahren Sie diese für spätere Bezugnahme auf.

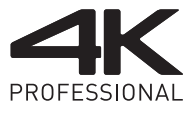

**\*Tatsächliche Auflösung: 3840 × 2160p**

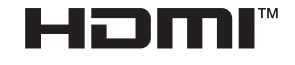

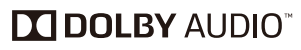

Hergestellt unter Lizenz von Dolby Laboratories. Dolby, Dolby Audio und das Doppel-D-Symbol sind Warenzeichen von Dolby Laboratories.

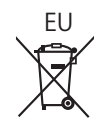

DPQP1286ZC/X1

TP0819TS2070 -PB

## *Sehr geehrter Kunde von Panasonic*

*Willkommen beim Kundenkreis von Panasonic. Wir hoffen, dass Sie an Ihrem neuen UHD LCD-Display viele Jahre Freude haben werden.*

*Um den maximalen Nutzen aus Ihrem Gerät zu ziehen lesen Sie bitte diese Anleitung, bevor Sie irgendwelche Einstellungen vornehmen und bewahren Sie diese für spätere Bezugnahme auf.*

*Bewahren Sie auch den Kaufbeleg auf und notieren Sie sich die Modellnummer und die Seriennummer Ihres Gerätes in dem entsprechenden Feld auf der Rückseite dieser Anleitung.*

*Besuchen Sie unsere Panasonic-Webseite*

*https://panasonic.net/cns/prodisplays/*

## **Inhaltsverzeichnis**

## **Vor der Verwendung**

- ● Die Illustrationen und Bildschirme in dieser Betriebsanleitung dienen Illustrationszwecken und können sich vom tatsächlichen Aussehen des Produkts unterscheiden.
- ● Veranschaulichende Illustrationen in dieser Betriebsanleitung wurden in erster Linie auf Grundlage des 55-Zoll-Modells erstellt.

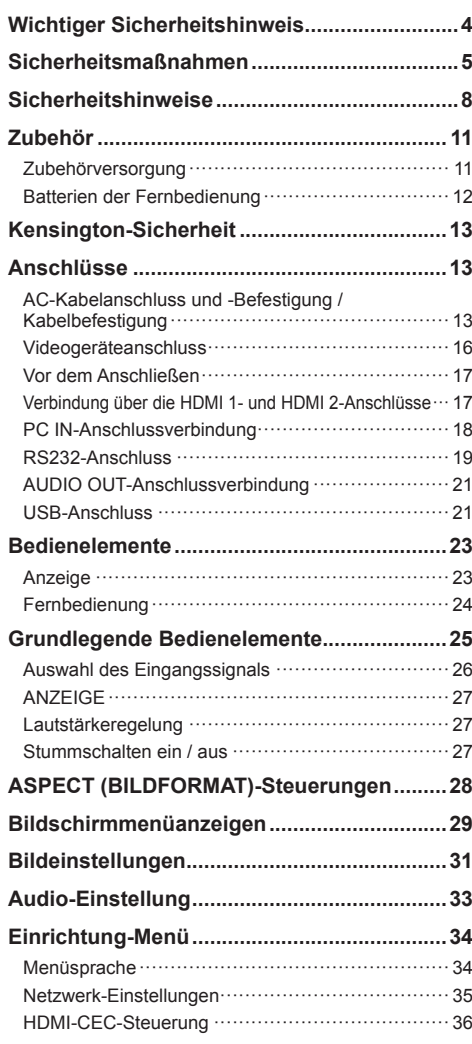

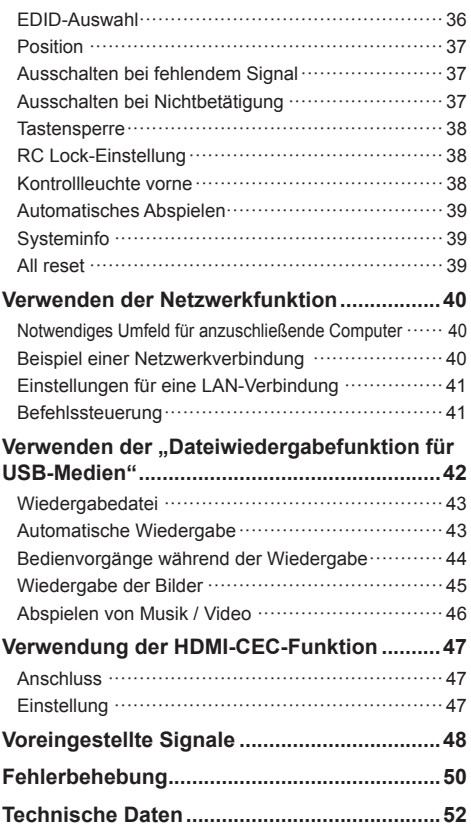

Verwenden Sie zur Einhaltung der EMV-Bestimmungen geschirmte Kabel, um die folgenden Klemmen anzuschließen: HDMI-Eingangsklemme, D-Sub-Eingangsklemme und RS-232C-Eingangsklemme.

## **WARNUNG:**

- Bei dauerhaft angeschlossenen Geräten muss ein leicht zugängliches Trennungsgerät in die Verkabelung des Gebäudes integriert werden.
- Bei einsteckbaren Geräten sollte die Steckdose in der Nähe des Gerätes installiert werden und leicht zugänglich sein.

## **Hinweis:**

Es könnte zu Geisterbildern kommen. Wenn Sie ein Standbild über einen längeren Zeitraum anzeigen, kann das Bild auf dem Bildschirm verbleiben. Es wird jedoch verschwinden, wenn ein allgemein bewegtes Bild für eine Weile angezeigt wird.

## **Markenzeichen-Credits**

- Microsoft, Windows, Internet Explorer und Microsoft Edge sind eingetragene Warenzeichen oder Warenzeichen der Microsoft Corporation in den USA und/oder anderen Ländern.
- Mac, macOS und Safari sind Warenzeichen von Apple Inc., die in den USA und in anderen Ländern eingetragen sind.
- HDMI, High-Definition Multimedia Interface und das HDMI-Logo sind Warenzeichen oder eingetragene Warenzeichen von HDMI Licensing Administrator, Inc. in den Vereinigten Staaten und anderen Ländern.
- Hergestellt unter Lizenz von Dolby Laboratories. Dolby, Dolby Audio und das Doppel-D-Symbol sind Warenzeichen von Dolby Laboratories.

Der Schutz der nachstehend aufgeführten Marken von Unternehmen und Produkten wurde gewahrt, selbst wenn der Text dieser Anleitung keine ausdrückliche Erwähnung der betreffenden Marken enthält.

## **Wichtiger Sicherheitshinweis**

## **WARNUNG**

1) Um Beschädigungen zu vermeiden, die zu Brandoder Stromschlaggefahr führen können, halten Sie das Gerät von Tropf- oder Spritzwasser fern.

Platzieren Sie keine Behälter mit Wasser (Blumenvase, Tassen, Kosmetik, etc.) über dem Gerät. (einschließlich auf Regalen darüber, etc.)

Es sollten keine offenen Flammen, wie zum Beispiel angezündete Kerzen, auf / über dem Set platziert werden.

- 2) Um einen Stromschlag zu vermeiden, darf die Abdeckung nicht entfernt werden. Im Inneren des Gerätes sind keine Teile vorhanden, die vom Benutzer gewartet werden könnten. Wenden Sie sich an einen qualifizierten Wartungstechniker.
- $3)$   $86$ -Zoll-Modell

 Den Erdungspol auf dem Netzstecker nicht entfernen. Dieses Gerät ist mit einem dreipoligen Erdungsnetzstecker ausgestattet. Dieser Stecker passt ausschließlich in eine Erdungssteckdose. Das ist eine Sicherheitsfunktion. Wenn Sie den Stecker nicht in die Steckdose stecken können, wenden Sie sich an einen Elektriker.

 Die Funktion des Erdungssteckers darf nicht umgangen werden.

4) 86-Zoll-Modell

 Um einen Stromschlag zu vermeiden, vergewissern Sie sich, dass der Erdungspol auf dem Netzstecker des AC-Kabels sicher angeschlossen ist.

## **VORSICHT**

Dieses Gerät ist für den Einsatz in Umgebungen bestimmt, die relativ frei von elektromagnetischen Feldern sind.

Durch das Benutzen dieses Geräts in der Nähe von starken elektromagnetischen Feldern oder dort, wo elektrisches Rauschen mit den Eingangssignalen überlappen kann, könnte die Bild- und Tonqualität schwanken oder es könnten Störungen wie etwa ein Rauschen verursacht werden.

Um die Möglichkeit von Schäden an diesem Gerät zu vermeiden, halten Sie es fern von starken elektromagnetischen Feldern.

#### **WARNUNG:**

Dieses Gerät entspricht der Klasse A von CISPR32.

Dieses Gerät kann in einem Wohnbereich Funkstörungen verursachen.

Dieses Gerät ist nicht für den Einsatz an Orten geeignet, an denen sich wahrscheinlich Kinder aufhalten.

## **WICHTIGE INFORMATION: Stabilitätsgefahr**

Stellen Sie ein Display niemals an einem instabilen Ort auf. Ein Display könnte herabfallen und schwere oder tödliche Verletzungen verursachen. Viele Verletzungen, besonders von Kindern, können durch einfache Vorsichtsmaßnahmen verhindert werden, beispielsweise:

- Verwendung von durch den Display-Hersteller empfohlenen Schränken oder Ständern.
- Ausschließliche Verwendung von Mobiliar, welches das Display sicher tragen kann.
- Sicherstellen, dass das Display nicht über das tragende Möbelstück hinausragt.
- Das Display nicht auf einem hohen Möbelstück aufstellen, (etwa einem Kleiderschrank oder Bücherregal), ohne sowohl das Möbelstück als auch das Display angemessen zu verankern.
- Stellen Sie das Display niemals auf ein Tuch oder andere Materialien, die sich möglicherweise zwischen dem Display und den tragenden Möbelstücken befinden.
- Unterrichten Sie Kinder über die Gefahren, die sich aus dem Besteigen von Mobiliar zum Erreichen des Displays und seiner Bedienelemente ergeben.

Wenn ein Display an einem anderen Ort aufgestellt werden soll, gelten die gleichen Vorsichtsmaßnahmen wie oben genannt.

## **Sicherheitsmaßnahmen**

## **WARNUNG**

## **■ Einstellung**

Lesen Sie vor Montage der Wandhalterung das mitgelieferte Benutzerhandbuch sorgfältig durch und montieren Sie diese ordnungsgemäß.

Wir sind auch während des Garantiezeitraums für keinerlei Produktschäden usw. verantwortlich, die durch Versäumnisse bezüglich der Installationsumgebung des Standfußes oder der Wandhalterung verursacht werden.

Kleinteile können bei versehentlichem Herunterschlucken eine Erstickungsgefahr darstellen. Halten Sie Kleinteile von kleinen Kindern fern. Entsorgen Sie unbenötigte Kleinteile und andere Objekte wie Verpackungsmaterial und Plastiktüten/-folien, damit kleine Kinder nicht mit ihnen spielen können und eine potentielle Erstickungsgefahr vermieden werden kann.

**Stellen Sie das Display nicht auf unebenen oder instabilen Unterlagen ab und vergewissern Sie sich, dass das Display nicht über die Kanten der Unterlage hinaussteht.**

• Das Display könnte herunterfallen oder umkippen.

**Installieren Sie dieses Gerät an einem Ort mit minimaler Vibration, der das Gewicht des Geräts aushalten kann.**

• Das Fallenlassen oder Herunterfallen des Geräts kann zu Verletzungen oder Fehlfunktionen führen.

#### **Sicherheitshinweise für die Wand- oder Standfußmontage**

- Der Einbau sollte von einem Fachmann durchgeführt werden. Eine falsche Montage des Displays kann Unfälle verursachen, die zum Tode oder schweren Verletzungen führen.
- Bei Montage an einer Wand muss die angegebene Wandhalterung oder eine Wandhalterung gemäß dem VESA-Standard verwendet werden.
- Einige Wandhalterungen können aufgrund der Struktur des Produkts nicht verwendet werden. Überprüfen Sie vor Gebrauch die Produktzeichnung.

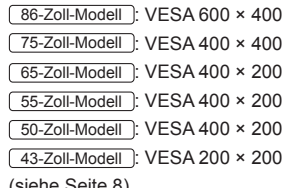

- (siehe Seite 8)
- Prüfen Sie vor der Installation unbedingt, ob der Montageort ausreichend Tragkraft bietet, um das Gewicht des Displays und der Wandhalterung als Fallsicherung zu tragen.
- Wenn Sie das Produkt nicht länger verwenden möchten, beauftragen Sie einen Fachmann für die unverzügliche Entfernung.

• Wenn das Display an der Wand montiert wird, muss verhindert werden, dass die Montageschrauben und das Netzkabel Objekte aus Metall in der Wand berühren. Wenn sie Objekte aus Metall in der Wand berühren, könnte es zu einem Stromschlag kommen.

## **■ Bei Verwendung des LCD-Displays**

Das Display ist für den Betrieb bei 220 - 240 V ~, **50/60 Hz ausgelegt.**

**Wenn Probleme oder Störungen auftreten, sofort die Verwendung einstellen.**

#### **Wenn Probleme auftreten, ziehen Sie den Netzstecker.**

- Es tritt Rauch oder ein anormaler Geruch aus dem Gerät aus.
- Gelegentlich erscheint kein Bild und kein Ton ist zu hören.
- Flüssigkeit wie Wasser oder Fremdkörper geraten ins Innere des Gerätes.
- Teile des Geräts sind verformt oder beschädigt.

#### **Falls Sie das Gerät in diesem Zustand weiterhin verwenden, besteht Feuer- und Stromschlaggefahr.**

- Ziehen Sie den Netzstecker aus der Steckdose und kontaktieren Sie dann den Händler zwecks Reparatur.
- Zum vollständigen Trennen der Stromversorgung des Displays müssen Sie die Netzstecker von der Steckdose abziehen.
- Das Gerät selbst zu reparieren ist gefährlich und sollte niemals getan werden.
- Um das sofortige Trennen des Netzsteckers zu ermöglichen verwenden Sie eine leicht zugängliche Steckdose.

#### **Berühren Sie das Gerät nicht direkt mit der Hand, wenn es beschädigt ist.**

• Es könnte Stromschlaggefahr bestehen.

#### **Stecken Sie keine Fremdkörper in das Display.**

Stecken Sie keine metallischen oder brennbaren Gegenstände in die Belüftungslöcher und lassen Sie sie nicht auf das Display fallen, da dies zu einem Brand oder Stromschlag führen kann.

#### **Entfernen Sie nicht die Abdeckung (Gehäuse) und modifizieren Sie es nicht.**

• Im Inneren des Displays treten hohe Spannungen auf, die Brände oder elektrische Schläge verursachen können. Konsultieren Sie für jegliche Inspektionen, Einstellungen und Reparaturarbeiten bitte Ihren Panasonic-Fachhändler vor Ort.

#### **Stellen Sie sicher, dass der Netzstecker frei zugänglich ist.**

#### 86-Zoll-Modell

#### **Der Netzstecker muss an eine Hauptsteckdose mit Schutzleiteranschluss angeschlossen werden.**

#### **Nur das zum Lieferumfang dieses Gerätes gehörige Netzkabel verwenden.**

• Anderenfalls kann es zu einem Kurzschluss und einer Wärmeerzeugung kommen, die einen Stromschlag oder einen Brand verursachen könnten.

## **Verwenden Sie das mitgelieferte Netzkabel nicht mit anderen Geräten.**

• Anderenfalls kann es zu einem Kurzschluss und einer Wärmeerzeugung kommen, die einen Stromschlag oder einen Brand verursachen könnten.

#### **Reinigen Sie den Netzstecker regelmäßig, um zu verhindern, dass er staubig wird.**

• Wenn sich Staub auf dem Stecker ansammelt, kann die entstehende Feuchtigkeit einen Kurzschluss verursachen, der einen elektrischen Schlag oder einen Brand verursachen kann. Ziehen Sie den Netzstecker aus der Steckdose und wischen Sie ihn mit einem trockenen Tuch ab.

### **Berühren Sie den Netzstecker auf keinen Fall mit nassen Händen.**

• Anderenfalls kann ein elektrischer Schlag verursacht werden.

#### **Stecken Sie den Netzstecker (auf der Steckdosenseite) und den Stromversorgungsstecker (Hauptgeräteseite) so weit wie möglich sicher ein.**

• Wenn der Stecker nicht vollständig eingesteckt wird, kann Wärme erzeugt werden, die einen Brand verursachen könnte. Wenn der Stecker beschädigt ist oder die Steckdose lose ist, dürfen sie nicht verwendet werden.

#### **Tun Sie nichts, was das Netzkabel oder den Netzstecker beschädigen könnte.**

• Beschädigen Sie das Kabel nicht, nehmen Sie keine Änderungen daran vor, stellen Sie keine schweren Gegenstände darauf, erhitzen Sie es nicht, legen Sie es nicht in die Nähe von heißen Gegenständen, verdrehen Sie es nicht, verbiegen Sie es nicht übermäßig und ziehen Sie nicht daran. Anderenfalls könnte einen Brand oder ein elektrischer Schlag verursacht werden. Falls das Netzkabel beschädigt wird, lassen Sie es von Ihrem Panasonic-Fachhändler vor Ort reparieren.

#### **Berühren Sie das Netzkabel oder den Stecker nicht direkt mit der Hand, wenn diese beschädigt sind.**

• Anderenfalls kann es durch einen Kurzschluss zu einem elektrischen Schlag oder Brand kommen.

#### **Bewahren Sie die mitgelieferten R03/LR03- Batterien außer Reichweite von Kindern auf. Ein versehentliches Verschlucken ist schädlich.**

• Wenden Sie sich sofort an einen Arzt, wenn Sie sich nicht sicher sind, ob das Kind sie verschluckt haben könnte.

**Um einen Brand zu verhindern, niemals Kerzen oder andere Quellen von offenem Feuer auf oder in die Nähe des Fernsehgerätes stellen.**

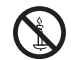

## **VORSICHT**

## **Legen Sie keine Gegenstände auf das Display. Die Ventilation darf nicht durch Bedecken der Lüftungsschlitze mit Gegenständen wie Zeitungen, Tischdecken und Vorhängen behindert werden.**

• Dadurch kann sich das Display überhitzen, was zu einem Brand führen oder das Display beschädigen kann.

Für ausreichende Belüftung, siehe Seite 8.

#### **Stellen Sie das Display nicht an einem Ort auf, an dem es durch Salz oder korrosives Gas beeinträchtigt werden könnte.**

• Sonst könnte das Display aufgrund der Korrosion herunterfallen, wodurch Verletzungen verursacht werden könnten. Das Gerät könnte ebenfalls nicht mehr ordnungsgemäß funktionieren.

#### **Zum Tragen oder Öffnen dieses Geräts ist die folgende Anzahl an Personen nötig.**

86-Zoll-Modell **: 4 oder mehr**

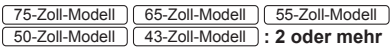

• Falls dies nicht beachtet wird, kann das Produkt herunterfallen und Verletzungen verursachen.

### **Ziehen Sie beim Trennen des Netzkabels immer am Stecker (auf der Steckdosenseite) / dem Anschluss (Hauptgeräteseite).**

• Das Ziehen am Kabel kann das Kabel beschädigen und durch Kurzschluss einen elektrischen Schlag oder Brand verursachen.

#### **Vergewissern Sie sich, alle Kabel zu trennen, bevor Sie das Display bewegen.**

• Falls das Display bewegt wird, während einige der Kabel noch angeschlossen sind, könnten die Kabel beschädigt werden und es könnte ein Brand oder elektrischer Schlag verursacht werden.

#### **Trennen Sie als Vorsichtsmaßnahme vor Durchführung einer Reinigung den Netzstecker von der Steckdose.**

• Falls dies nicht geschieht, kann ein elektrischer Schlag verursacht werden.

#### **Treten Sie nicht auf das Display oder den Standfuß und hängen Sie sich nicht daran.**

Sie könnten umkippen oder zerbrechen und dadurch Verletzungen verursachen. Achten Sie besonders auf Kinder.

#### **Vertauschen Sie beim Einsetzen nicht die Polarität (+ und -) der Batterie.**

- Eine falsche Behandlung der Batterie könnte zu einer Explosion oder zum Auslaufen führen und ein Feuer, Verletzungen oder Beschädigungen der Objekte in der Umgebung verursachen.
- Schieben Sie die Batterie wie beschrieben korrekt ein. (siehe Seite 12)

#### **Verwenden Sie keine Batterien, bei denen die äußere Abdeckung abgelöst ist oder entfernt wurde.**

• Eine falsche Behandlung der Batterien könnte zu Kurzschlüssen, Feuer, Verletzungen oder Beschädigungen der Objekte in der Umgebung führen.

#### **Entfernen Sie die Batterien aus der Fernbedienung, wenn Sie sie über einen längeren Zeitraum nicht verwenden.**

• Die Batterie könnte auslaufen, sich erhitzen, sich entzünden oder explodieren und ein Feuer oder die Beschädigung von Objekten in der Umgebung verursachen.

#### **Entfernen Sie verbrauchte Batterien umgehend aus der Fernbedienung.**

• Wenn Sie die Batterien unbeaufsichtigt lassen, können sie auslaufen, sich erhitzen oder platzen.

#### **Batterien dürfen weder verbrannt noch zerlegt werden.**

• Setzen Sie Batterien keiner übermäßigen Wärme aus wie z. B. direkter Sonneneinstrahlung, offenem Feuer usw.

**Stellen Sie das Display nicht verkehrt herum auf. Positionieren Sie das Gerät nicht so, dass sein Flüssigkristallbildschirm nach oben zeigt.**

## **Sicherheitshinweise**

## **Sicherheitshinweise für die Installation**

## **Stellen Sie das Display nicht im Freien auf.**

• Das Display wurde für eine Verwendung in Innenräumen vorgesehen.

**Installieren Sie dieses Gerät an einem Ort, der das Gewicht des Geräts aushalten kann.**

• Das Fallenlassen oder Herunterfallen des Geräts kann zu Verletzungen führen.

#### **Umgebungstemperatur für die Verwendung dieses Geräts**

- Bei Verwendung des Geräts an einem Ort unter 1 400 m (4 593 Fuß) über dem Meeresspiegel: 0 °C bis 40 °C (32 °F bis 104 °F)
- Bei Verwendung des Geräts an hoch gelegenen Orten (1 400 m (4 593 Fuß) und höher und unter 2 800 m (9 186 Fuß) über dem Meeresspiegel): 0 °C bis 35 °C (32 °F bis 95 °F)

#### **Installieren Sie das Gerät nicht an einem Ort 2 800 m (9 186 Fuß) oder höher über dem Meeresspiegel.**

• Wenn dies nicht befolgt wird, könnte die Lebensdauer der inneren Teile verkürzt werden und es könnte zu Fehlfunktionen kommen.

#### **Wir sind für keinerlei Produktschäden etc. verantwortlich, die durch Versäumnisse bezüglich der Installationsumgebung verursacht werden, auch nicht während des Garantiezeitraums.**

#### **Nur aufrecht transportieren!**

• Wenn das Produkt so transportiert wird, dass die Oberfläche des Flüssigkristallbildschirms nach oben oder unten zeigt, kann dies die internen Schaltkreise beschädigen.

## **Berühren Sie den Flüssigkristallbildschirm nicht.**

• Drücken Sie nicht gewaltsam auf den Flüssigkristallbildschirm und drücken Sie nicht mit einem spitzen Gegenstand darauf. Das Ausüben einer starken Kraft auf den Flüssigkristallbildschirm führt zu Unebenheiten der Bildschirmanzeige und damit zu Fehlfunktionen.

#### **Stellen Sie das Gerät nicht an einem Ort auf, an dem es direkter Sonneneinstrahlung ausgesetzt ist.**

• Wenn das Gerät auch in Innenräumen direktem Sonnenlicht ausgesetzt ist, kann die Erhöhung der Temperatur des Flüssigkristallbildschirms zu Fehlfunktionen führen.

## **Erforderlicher Platz für die Belüftung**

• Bei Verwendung des Standfußes, lassen Sie mind. 10 cm (3 15/16") Platz nach oben, links und rechts und mind. 5 cm (1 31/32") auf der Rückseite. Lassen Sie ebenfalls Platz zwischen der Unterseite des Displays und der Tischfläche.

• Wenn Sie eine andere Aufstellungsmethode (Wandmontage, usw.) wählen, beachten Sie bitte das jeweilige Handbuch. (Falls die Einbaumaße nicht explizit im Montagehandbuch genannt werden, installieren Sie das Gerät mit einem Abstand von 10 cm (3 15/16") oder mehr zur oberen, unteren, linken und rechten Seite und 5 cm (1 31/32") oder mehr zur Rückseite.)

Mindestabstand:

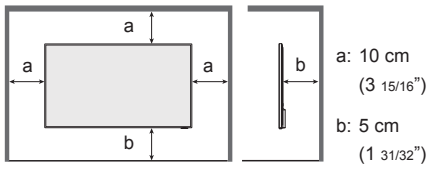

• Der Betrieb des Gerätes wird bis zu einer Umgebungstemperatur von 40 °C (104 °F) garantiert. Wenn Sie das Gerät in einem Kasten oder Chassis installieren, achten Sie darauf, mit einem Lüfter oder einem Belüftungsloch für ausreichende Belüftung zu sorgen, damit die Umgebungstemperatur (innerhalb des Kastens oder des Chassis) sowie die Temperatur der vorderen Oberfläche des Flüssigkristallbildschirms bei 40 °C (104 °F) oder weniger gehalten werden kann.

#### **Zu den verwendeten Schrauben bei der Verwendung einer Wandhalterung die den VESA-Normen entspricht**

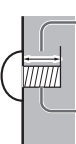

Tiefe des Schraubenlochs

Schraube zum Befestigen des Displays an der Wandhalterung (nicht im Lieferumfang des Displays enthalten)

• Stellen Sie sicher, dass alle Schrauben fest angezogen sind.

(Seitenansicht)

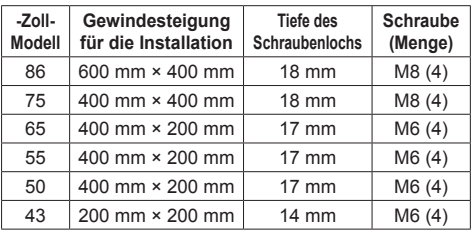

## **Hinweis für Verbindung**

#### **Entfernen und Einstecken des Netzkabel und der Verbindungskabel**

• Wenn die Einheit an der Wand installiert wurde und das Netzkabel und die Verbindungskabel schwierig zu entfernen und einzustecken sind, stellen Sie die Verbindungen vor der Installation her. Achten Sie darauf, dass sich die Kabel nicht verfangen. Nachdem die Installation abgeschlossen sind stecken Sie den Netzstecker in die Steckdose.

## **Bei der Verwendung**

**Rote, blaue oder grüne Pixel auf dem Bildschirm sind ein Phänomen, das typisch für Flüssigkristallbildschirme ist. Dabei handelt es sich nicht um eine Fehlfunktion.**

• Obwohl das Flüssigkristalldisplay mit hochpräziser Technologie hergestellt wird, können immer leuchtende oder nicht leuchtende Pixel auf dem Bildschirm erscheinen. Dabei handelt es sich nicht um eine Fehlfunktion.

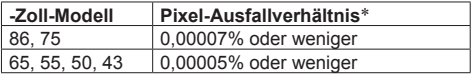

\* Berechnet in Sub-Pixel-Einheiten gemäß der Norm ISO09241-307.

#### **Je nach Temperatur oder Luftfeuchtigkeit kann eine ungleichmäßige Helligkeit wahrgenommen werden. Dabei handelt es sich nicht um eine Fehlfunktion.**

• Diese Ungleichmäßigkeit wird verschwinden während dauerhaft Strom zugeführt wird. Wenden Sie sich anderenfalls an den Händler.

**Falls das Display über längere Zeit nicht benutzt wird, ziehen Sie den Netzstecker von der Steckdose ab.**

**Bildrauschen kann auftreten, wenn Sie die Kabel anschließen / trennen, die an die Eingänge angeschlossen sind, die Sie gerade nicht nutzen oder wenn Sie die Videogeräte anschalten / ausschalten. Dabei handelt es sich jedoch nicht um eine Fehlfunktion.**

## **Hinweise zur Verwendung von kabelgebundenem LAN**

**Wenn Sie das Display an einem für elektrostatische Aufladung anfälligen Ort aufstellen, ergreifen Sie ausreichende antistatische Maßnahmen, bevor Sie es verwenden.**

- Wenn das Display an einem für elektrostatische Aufladung anfälligen Ort wie beispielsweise auf einem Teppich verwendet wird, wird möglicherweise die kabelgebundene LAN-Kommunikation öfter getrennt. Entfernen Sie in diesem Fall die elektrostatische Aufladung und die Störsignalquelle, die Probleme mit einer Antistatikmatte hervorrufen kann, und stellen Sie erneut eine Verbindung über das kabelgebundene LAN her.
- In seltenen Fällen kann die LAN-Verbindung aufgrund von elektrostatischer Aufladung oder Störsignalen deaktiviert sein. Schalten Sie in einem solchen Fall die Stromversorgung des Displays und der verbundenen Geräte einmal ab und danach wieder ein.

#### **Das Display funktioniert aufgrund von starken Funkwellen der Breitbandstation oder des Radios möglicherweise nicht ordnungsgemäß.**

• Wenn eine Einrichtung oder ein Gerät in der Nähe des Installationsorts vorhanden ist, das starke Funkwellen ausgibt, stellen Sie das Display an einem Ort auf, der weit genug von der Funkwellenquelle entfernt ist. Oder umhüllen Sie das an den LAN-Anschluss angeschlossene Kabel mit einem Stück Metallfolie oder einem Metallrohr, damit es an beiden Enden geerdet ist.

## **Aufforderung in Bezug auf die Sicherheit**

#### **Ergreifen Sie bei der Verwendung dieses Geräts Sicherheitsmaßnahmen zur Vermeidung der folgenden Vorfälle.**

- Persönliche Informationen, die über dieses Gerät weitergegeben werden
- Unbefugter Betrieb dieses Geräts durch einen böswilligen Dritten
- Störung oder Stopp dieses Geräts durch einen böswilligen Dritten

## **Treffen Sie ausreichende Sicherheitsvorkehrungen.**

- Legen Sie ein Passwort für die LAN-Steuerung fest und schränken Sie den Benutzerzugriff für die Anmeldung ein.
- Machen Sie Ihr Passwort so schwer wie möglich zu erraten.
- Ändern Sie Ihr Passwort regelmäßig.
- Die Panasonic Corporation oder ihre verbundenen Unternehmen werden Sie niemals direkt nach Ihrem Passwort fragen. Geben Sie Ihr Passwort nicht weiter, wenn Sie solche Anfragen erhalten.
- Das Verbindungsnetz muss durch eine Firewall etc. abgesichert sein.
- Wenn Sie das Produkt entsorgen möchten, initialisieren Sie vorher die Daten.

## **Reinigung und Wartung**

## **Ziehen Sie zunächst den Netzstecker aus der Netzsteckdose.**

**Entfernen Sie Schmutzflecken durch sanftes Wischen der Oberfläche des Flüssigkristallbildschirms oder des Gehäuses mit einem weichen Tuch.**

- Um hartnäckigen Schmutz oder Fingerabdrücke auf der Oberfläche des Flüssigkristallbildschirms zu entfernen, befeuchten Sie ein Tuch mit neutralem Reinigungsmittel (im Verhältnis 1 Teil Reinigungsmittel auf 100 Teile Wasser), wringen Sie das Tuch fest aus und wischen Sie den Dreck weg. Zuletzt wischen Sie die Flächen mit einem trockenen Tuch vollständig trocken.
- Wenn Wassertropfen in das Gerät gelangen, kann es zu Betriebsstörungen kommen.
- **Hinweis**
- ● Die Oberfläche des Flüssigkristallbildschirms wird speziell behandelt. Keine harten oder kratzigen Tücher verwenden, da diese die Oberflächen beschädigen könnten.

## **Verwenden eines chemisch behandelten Tuchs**

- Kein chemisch behandeltes Tuch für die Oberfläche des Flüssigkristallbildschirms verwenden.
- Befolgen Sie die Anweisungen für das chemischen behandelte Tuch, um es für das Gehäuse zu verwenden.

### **Vermeiden Sie Kontakt mit leichtflüchtigen Substanzen wie zum Beispiel Insektensprays, Lösungsmitteln und Verdünnern.**

• Dies könnte das Gehäuse beschädigen oder die Farbe ablösen. Darüber hinaus setzen Sie es nicht über längere Zeit dem Kontakt mit Gummi oder PVC aus.

## **Entsorgung**

**Wenn Sie dieses Produkt entsorgen, wenden Sie sich an eine örtliche Behörde oder den Händler und erkundigen Sie sich nach den korrekten Entsorgungsmethoden.**

## **Zubehör**

## **Zubehörversorgung**

Vergewissern Sie sich, dass Sie die abgebildeten Zubehörteile und Artikel haben.

## **Fernbedienung × 1**

• DPVF2599ZA/X1

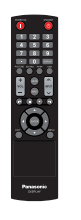

**Batterien für Fernbedienungssender × 2** (Typ R03/LR03)

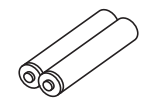

## **Netzkabel**

TH-86CQ1W (Ca. 2 m)

• DPVF2717ZA/X1

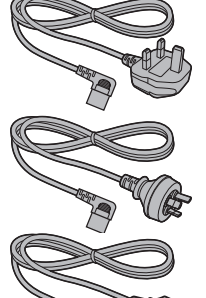

- ● DPVF2718ZA/X1
- DPVF2719ZA/X1

TH-75CQ1W TH-65CQ1W TH-55CQ1W TH-50CQ1W TH-43CQ1W (Ca. 1,8 m) • TZSH03039

- TZSH03040
- ● DPVF2792ZA/X1

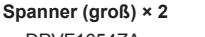

● DPVF1654ZA

**Spanner (klein) × 1**  $\bullet$  DPVF1653ZA

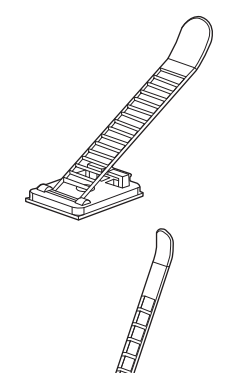

## **Vorsicht**

- ● Lagern Sie die kleinen Teile an einem geeigneten Ort und außerhalb der Reichweite von Kleinkindern.
- ● Die Artikelnummern des Zubehörs können sich ohne Mitteilung ändern. (Die tatsächliche Artikelnummer kann von den oben genannten abweichen.)
- ● Falls Sie Zubehörteile verloren haben, erwerben Sie diese bitte bei Ihrem Händler. (Verfügbar über den Kundendienst)
- ● Nachdem Sie die Gegenstände entnommen haben, entsorgen Sie das Verpackungsmaterial ordnungsgemäß.

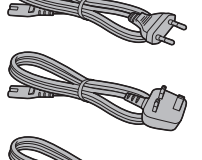

## **Batterien der Fernbedienung**

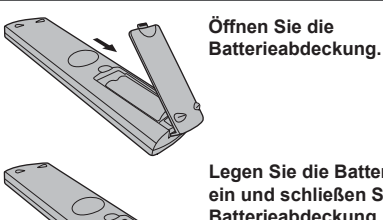

**Legen Sie die Batterien ein und schließen Sie die Batterieabdeckung.**

(Beginnen Sie mit dem Einsetzen von der  $\ominus$ -Seite aus.)

Typ R03/LR03

#### **Hinweis** (

- ● Ein falsches Einsetzen der Batterien kann ein Auslaufen der Batterieflüssigkeit und Korrosion verursachen, welche die Fernbedienung beschädigen.
- ● Die Entsorgung der Batterien sollte auf umweltverträgliche Weise erfolgen.

#### **Beachten Sie dazu die folgenden Vorsichtshinweise.**

- 1. Batterien sollten immer paarweise ausgetauscht werden.
- 2. Kombinieren Sie keine gebrauchte Batterie mit einer neuen.
- 3. Mischen Sie nicht die Batterietypen (Beispiel; Mangandioxid-Batterie und Alkali-Batterie etc.).
- 4. Versuchen Sie nicht, gebrauchte Batterien aufzuladen, zu zerlegen oder zu verbrennen.
- 5. Batterien dürfen weder verbrannt noch zerlegt werden.

Setzen Sie Batterien zudem keiner übermäßigen Wärme aus wie z. B. direkter Sonneneinstrahlung, offenem Feuer usw.

## **Kensington-Sicherheit**

Die Diebstahlsicherung dieses Geräts ist mit dem Kensington-Schloss kompatibel. 65-Zoll-Modell

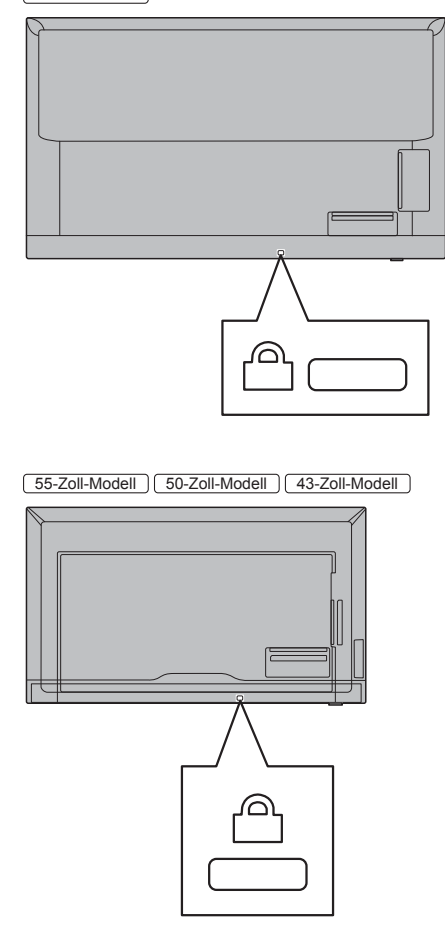

## **Anschlüsse**

## **AC-Kabelanschluss und -Befestigung / Kabelbefestigung**

86-Zoll-Modell

Rückseite des Geräts

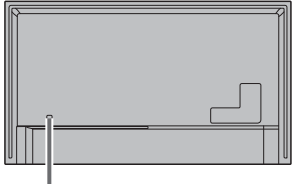

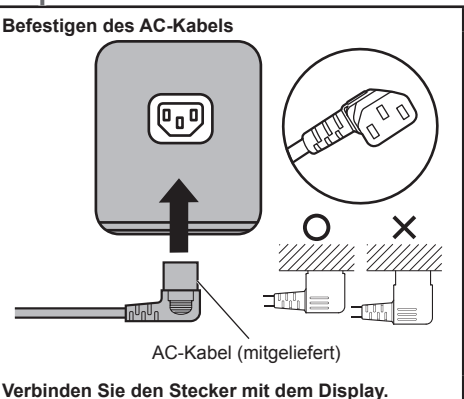

- Achten Sie beim Trennen des AC-Kabels darauf zuerst den AC-Kabelstecker aus der Netzsteckdose zu ziehen.
- ● Das mitgelieferte AC-Kabel ist ausschließlich für die Verwendung mit diesem Gerät ausgelegt. Verwenden Sie es nicht für andere Zwecke.

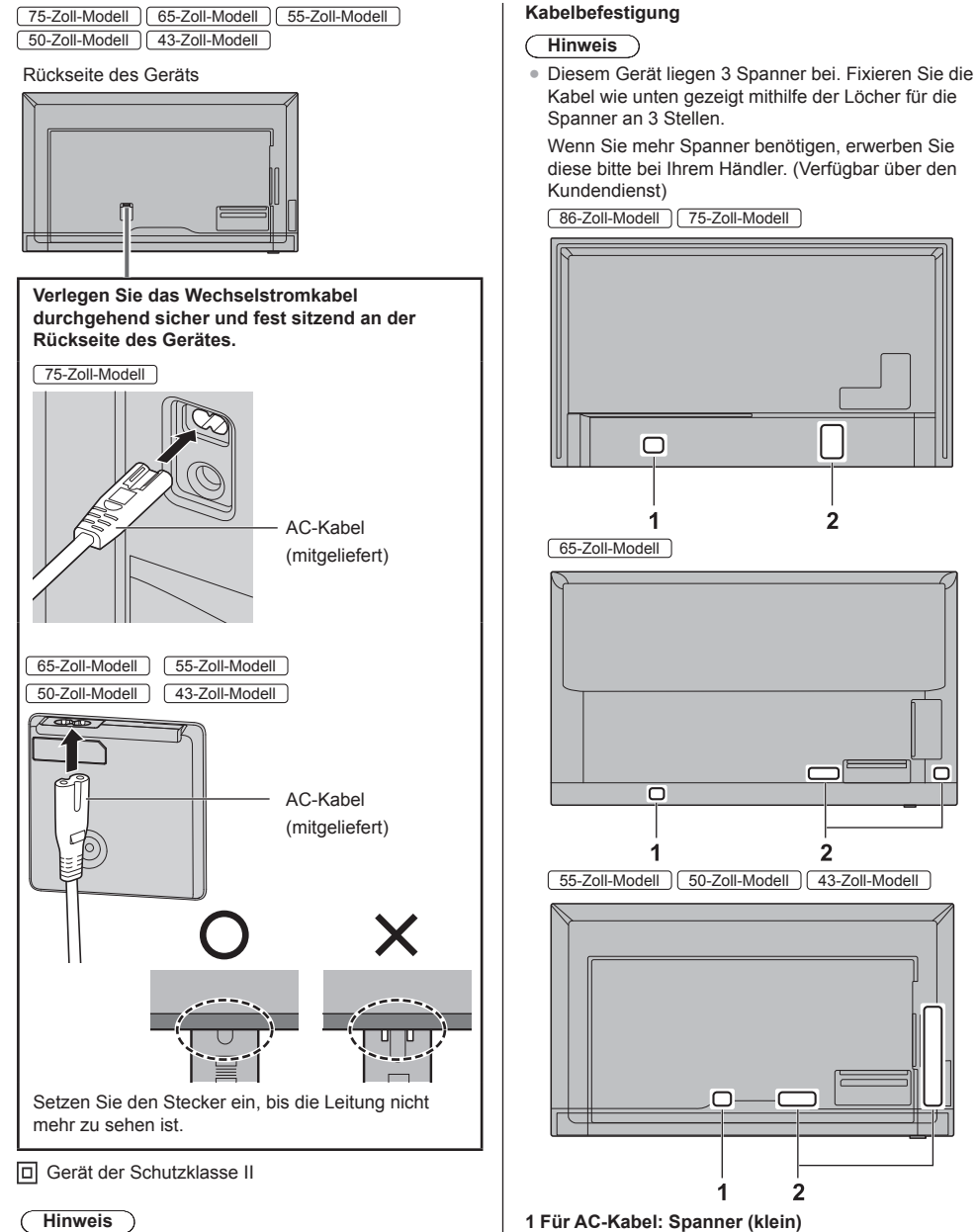

- Achten Sie beim Trennen des AC-Kabels darauf, zuerst den AC-Kabelstecker aus der Netzsteckdose zu ziehen.
- ● Das mitgelieferte AC-Kabel ist ausschließlich für die Verwendung mit diesem Gerät ausgelegt. Verwenden Sie es nicht für andere Zwecke.
- **2 Für Signalkabel: Spanner (groß) × 2**

## **1. Den Spanner anbringen**

## **Hinweis**

- ● Wischen Sie Dreck, wie zum Beispiel Staub, Wasser und Öl von der Befestigungsfläche ab und bringen Sie den Spanner durch festes Drücken auf der Befestigungsfläche an.
- ● Sobald der Spanner einmal angebracht ist, kann er nicht wiederverwendet werden. Vergewissern Sie sich, dass die Befestigungsposition stimmt, bevor Sie den ihn anbringen.

Entfernen Sie das Klebeband an der Rückseite und bringen Sie den Spanner auf der ebenen Fläche an.

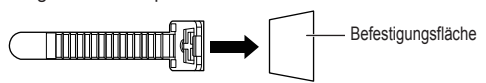

**2. Bündeln Sie die Kabel**

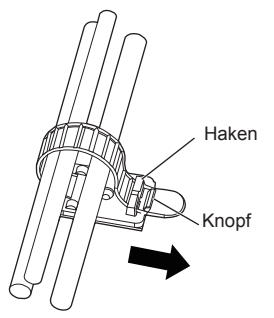

## **Lösen:**

Entfernen Sie das Band vom Knopf und ziehen Sie die Spitze des Bandes heraus.

## **Videogeräteanschluss**

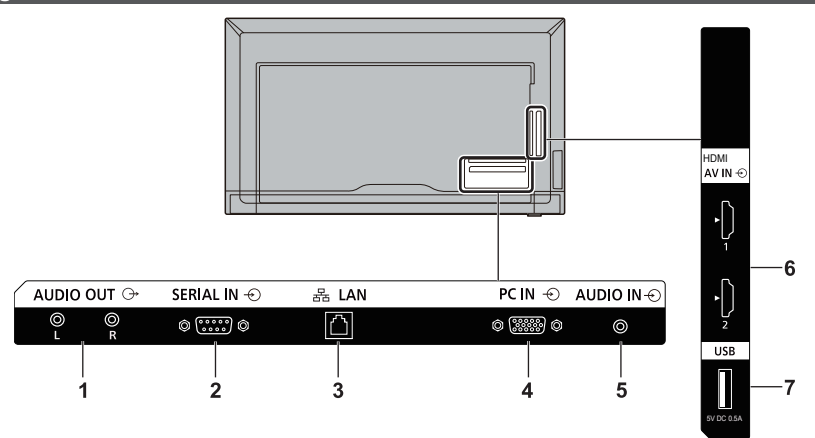

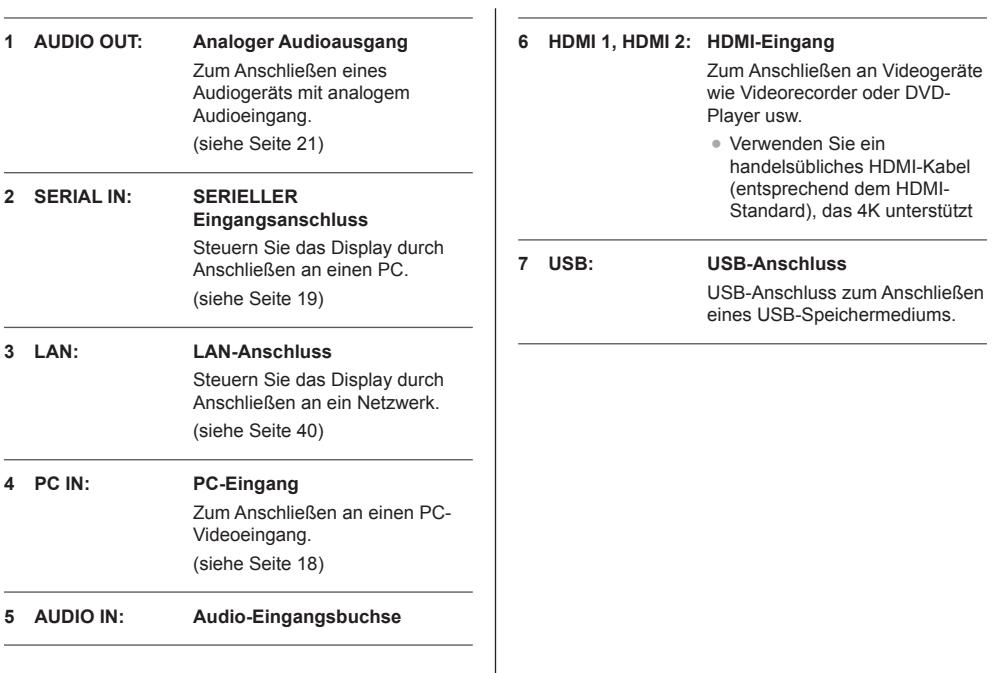

## **Vor dem Anschließen**

- ● Lesen Sie vor dem Anschließen der Kabel die Bedienungsanleitungen der anzuschließenden externen Geräte sorgfältig durch.
- ● Schalten Sie alle Geräte aus, bevor Sie die Kabel anschließen.
- ● Beachten Sie die folgenden Punkte, bevor Sie die Kabel anschließen. Andernfalls besteht die Gefahr von Fehlfunktionen.
	- Berühren Sie beim Anschluss eines Kabels an das Gerät oder eines weiteren Geräts, das an das Gerät selbst angeschlossen ist, einen beliebigen metallischen Gegenstand in der Nähe, um eine elektrostatische Entladung von Ihrem Körper vor der Arbeitsausführung zu beseitigen.
	- Verwenden Sie keine unnötig langen Kabel, um ein Gerät an diese Einheit oder an sein Gehäuse anzuschließen. Je länger das Kabel, desto anfälliger ist es für Rauschen. Da ein aufgewickeltes Kabel wie eine Antenne fungiert besteht eine höhere Wahrscheinlichkeit von Rauschen.
	- Wenn Sie Kabel anschließen, stecken Sie sie direkt in den Verbindungsanschluss des zu verbindenden Geräts, damit die Masse zuerst angeschlossen wird.
- ● Erwerben Sie ein erforderliches Kabel, das weder im Lieferumfang dieses Geräts enthalten noch optional erhältlich ist, um das externe Gerät an das System anzuschließen.
- ● Wenn die äußere Form des Steckers eines Verbindungskabels groß ist, kann er mit seiner Umgebung in Kontakt gelangen, wie z. B. einer hinteren Abdeckung oder dem Stecker eines benachbarten Verbindungskabels. Verwenden Sie ein Verbindungskabel mit einer für die Steckerleiste geeigneten Steckergröße.
- ● Seien Sie sich bewusst, dass beim Anschließen des LAN-Kabels mit Steckerabdeckung die Abdeckung mit der Rückabdeckung in Berührung kommen kann und es möglicherweise schwierig zu entfernen sein wird.
- ● Einige PC-Modelle sind nicht mit dem Gerät kompatibel.
- ● Verwenden Sie einen Kabeladapter, wenn Sie Geräte mit langen Kabeln an die Einheit anschließen. Andernfalls wird das Bild möglicherweise nicht richtig angezeigt.
- Beachten Sie "Voreingestellte Signale" (siehe Seite 48) für die Arten von Videosignalen, die mit dem Gerät angezeigt werden können.

## **Verbindung über die HDMI 1- und HDMI 2-Anschlüsse**

## **Hinweis**

- Die abgebildeten Videogeräte und das USB-Kabel sind nicht im Lieferumfang dieses Geräts enthalten.
- ● Schließen Sie ein Gerät an, das mit dem HDMI-Standard kompatibel ist.
- ● Einige HDMI-Geräte können möglicherweise kein Bild anzeigen.
- ● Dieses Display unterstützt VIERA LINK nicht.

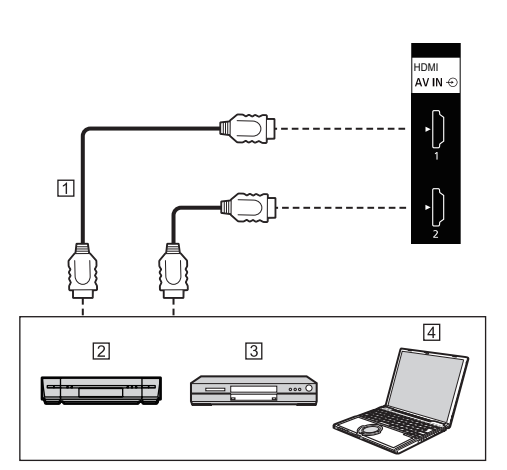

- HDMI-Kabel (handelsüblich)
- Videorekorder
- 3 DVD-Player

**Fall** PC

**Steckerbelegung und Signalnamen für den HDMI-Anschluss**

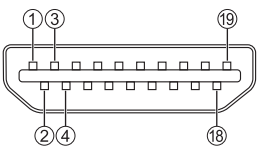

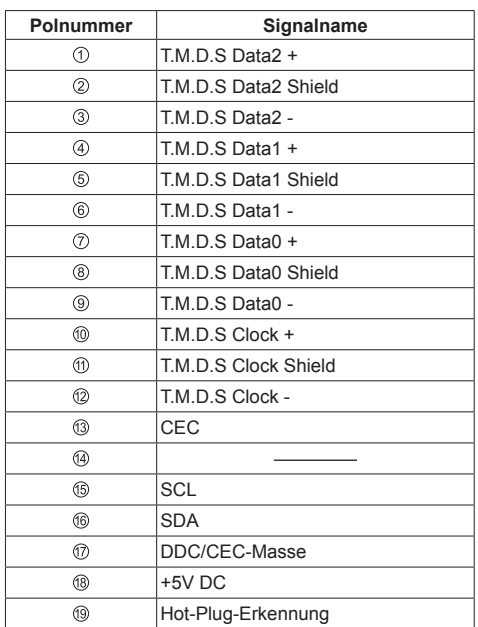

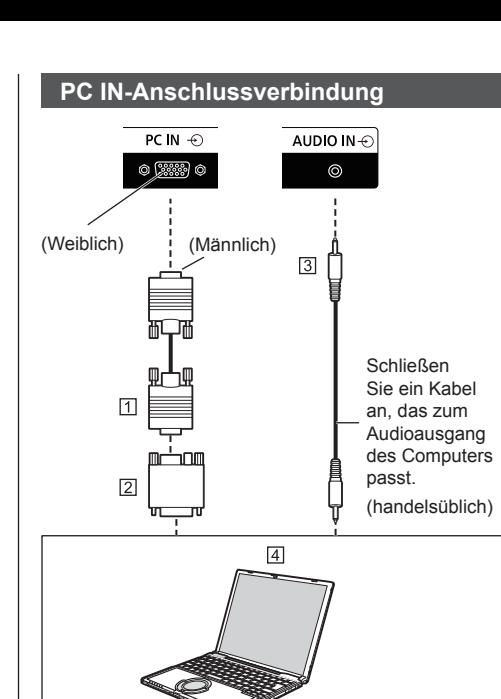

- 15-poliges Mini-D-SUB-Kabel (handelsüblich)
- Umwandlungsadapter (falls erforderlich) (handelsüblich)
- Stereo-Ministeckerkabel (M3) (handelsüblich) **Fall** PC

#### **Anschließbare Computersignaltypen**

● Die Einstellungswerte wie für die Standardbildpositionen und -größen der unter "Voreingestellte Signale" (siehe Seite 48) beschriebenen typischen PC-Eingangssignale sind bereits in diesem Gerät gespeichert.

(Eingabefähige Computersignale sind solche mit einer horizontalen Abtastfrequenz von 31 bis 83 kHz und einer vertikalen Abtastfrequenz von 56 bis 76 Hz.)

- ● Wenn Signale außerhalb des unterstützten Frequenzbereichs eingegeben werden, können keine normalen Bilder angezeigt werden. Beachten Sie, dass einige Bilder möglicherweise auch dann nicht richtig angezeigt werden, wenn sich die Signale innerhalb des Bereichs befinden.
- ● Wenn der PC-Bildschirm nicht angezeigt wird, prüfen Sie, ob das Bildsignal des PCs die Anforderungen unter "Voreingestellte Signale" (siehe Seite 48) erfüllt und ändern Sie dann die Einstellungen. Aus Energiespargründen kann die Bildausgabe auf einem Notebook-Computer eventuell ausgeschaltet sein. In diesem Fall kann die Funktion durch das Betätigen einer Funktionstaste des Computers usw. aktiviert werden. (Einzelheiten finden Sie im Benutzerhandbuch des Computers.)

## **Hinweis**

- Abgebildete zusätzliche Computer, Kabel und Umwandlungsadapter sind nicht im Lieferumfang dieses Geräts enthalten.
- ● Wenn der angeschlossene Computer nicht DDC2B-kompatibel ist, müssen Sie während des Anschließens Einstellungsänderungen am Computer vornehmen.
- ● Benutzen Sie wenn nötig einen Umwandlungsadapter, wenn Sie einen Computer mit einem 15-poligen D-Sub-Anschluss oder einen Mac verwenden.
	- \* Bei einem Computer mit einem DOS/V-kompatiblem 15-poligen Mini-D-Sub-Anschluss benötigen Sie keinen Adapter.
- Stellen Sie keine horizontalen und vertikalen Abtastfrequenzen für PC-Signale ein, die über oder unter dem angegebenen Frequenzbereich liegen.
- ● Für den Ton kann der AUDIO IN-Anschluss verwendet werden.

## **Steckerbelegung und Signalnamen für den PC-Eingang (Mini-D-Sub 15-polig)**

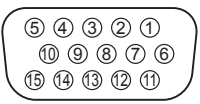

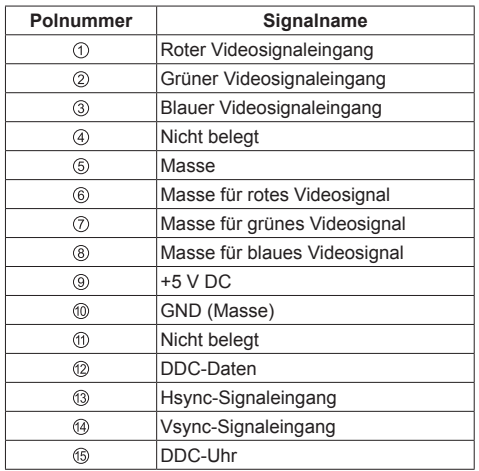

## **RS232-Anschluss**

Der RS232-Anschluss entspricht der RS-232C-Schnittstellenspezifikation, das heißt, das Display kann von einem an diesen Anschluss angeschlossenen Computer gesteuert werden.

## **Hinweis**

● Abgebildete, zusätzliche Computer und Kabel sind nicht im Lieferumfang dieses Geräts enthalten.

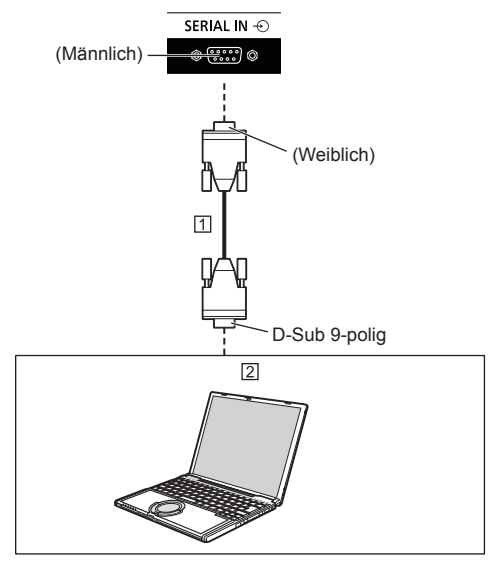

 Ungekreuztes RS-232C-Kabel (handelsüblich) **Z** PC

## **Hinweis**

● Wählen Sie das für die Kommunikation zu verwendende ungekreuzte RS-232C-Kabel zum Anschließen eines Computers an den RS232- Anschluss entsprechend dem von Ihnen verwendeten Computer aus.

## **Steckerbelegung und Signalnamen für den SERIELLEN Anschluss**

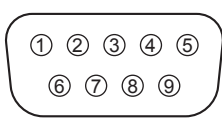

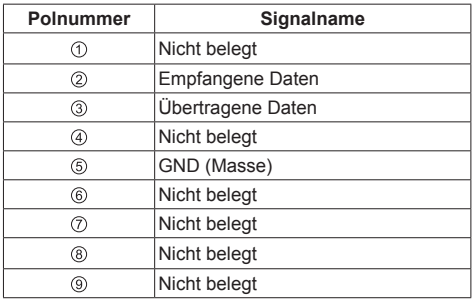

Diese Signalnamen entsprechen den Computerspezifikationen.

## **Kommunikationsparameter**

Signalpegel: Entspricht RS-232C

Synchronisierungsmethode: Asynchron

Baudrate: 9 600 bps

Parität: Keine

Zeichenlänge: 8 Bits

Stoppbit: 1 Bit

Flussregelung: Keine

## **Grundformat für Steuerdaten**

Die Übertragung der Steuerdaten beginnt mit einem STX-Signal, gefolgt vom Befehl, von den Parametern und zuletzt von einem ETX-Signal - in dieser Reihenfolge. Wenn keine Parameter vorhanden sind, muss der Doppelpunkt ":" nicht gesendet werden.

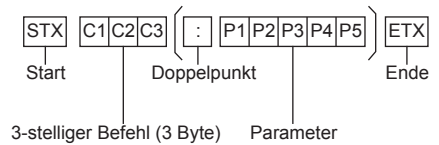

## **Befehl**

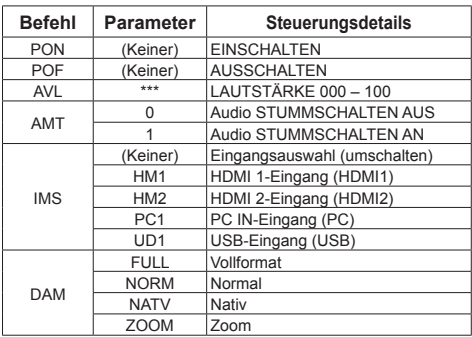

## **Hinweis**

- ● Wenn ein falscher Befehl gesendet wird, antwortet das Gerät dem Computer mit dem Befehl FR401"
- ● Wenn keine Kommunikation hergestellt wurde, wie beispielsweise aufgrund einer fehlerhaften Verbindung zwischen Computer und Display, wird keine Antwort zurückgegeben (nicht einmal ER401).
- "ER401" wird möglicherweise zurückgegeben, wenn ein Befehl aufgrund von Umgebungsstörungen nicht korrekt empfangen werden kann.

Stellen Sie sicher, dass das System oder die Software den Befehl in diesem Fall erneut sendet.

## **Kommunikationsintervall**

Nachdem Sie das Feedback erhalten haben, können Sie mit den nachfolgenden Befehlen fortfahren.

Wir empfehlen, ein Timeout für die Befehlsantwort einzustellen. (Geben Sie dafür mindestens 10 Sekunden an.)

Wenn mehrere Befehle übertragen werden, stellen Sie sicher, auf die Antwort dieses Geräts auf den ersten Befehl zu warten, bevor Sie den nächsten Befehl senden.

- ● Wenn ein Befehl gesendet wird, der keine Parameter erfordert, ist ein Doppelpunkt (:) nicht notwendig.
- ● Wenden Sie sich für detaillierte Anweisungen zur Verwendung von Befehlen an Ihren lokalen Panasonic-Fachhändler.

Weitere Informationen finden Sie auf der folgenden Website.

http://panasonic.net/cns/prodisplays/

## **AUDIO OUT-Anschlussverbindung**

## **Hinweis**

● Die abgebildeten Audiogeräte und das Kabel sind nicht im Lieferumfang dieses Geräts enthalten.

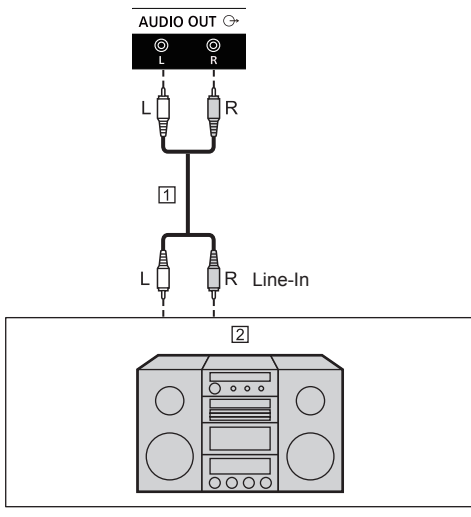

Stereo-Audiokabel (handelsüblich)

## Audiogeräte

## **Hinweis**

• Um Ton über den AUDIO OUT-Anschluss des Geräts auszugeben, stellen Sie [Audio Ausgang] oder [Interne Lautsprecher] im Menü [Audio] ein. (siehe Seite 33)

## **USB-Anschluss**

USB-Anschluss zum Anschließen eines USB-Speichermediums.

## **Hinweis**

- ANTENNA/ CABLE IN ● Schließen Sie hier ausschließlich ein USB-Speichergerät an.
	- Schalten Sie das Display aus, wenn Sie ein USB-Speichergerät entfernen.
	- ● Wenn die Stromversorgung ausgeschaltet oder das USB-Speichergerät entfernt wird, während auf Daten auf dem USB-Speichergerät zugegriffen wird, könnten die gespeicherten Daten beschädigt werden. Die Zugriffsanzeige des USB-Speichergeräts blinkt während des Datenzugriffs.

## **■ Unterstützte USB-Speichergeräte**

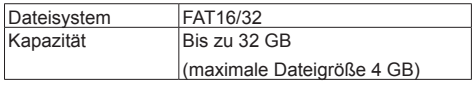

- Verwenden Sie kein USB-Speichergerät mit Sicherheitsfunktion oder Schreibschutzfunktion.
- ● Verwenden Sie ein USB-Speichergerät mit einer Form, die in den USB-Anschluss passt. Einige USB-Speichergeräte mit speziellen Formen können nicht angesteckt werden. Erzwingen Sie keinen gewaltsamen Anschluss des USB-Speichergeräts. Dies könnte den Stecker beschädigen und eine Fehlfunktion verursachen.

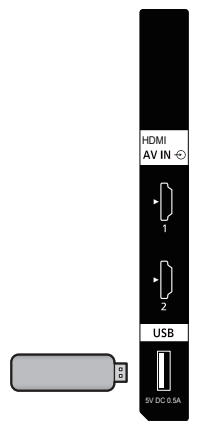

**Steckerbelegung und Signalnamen für den USB-Anschluss**

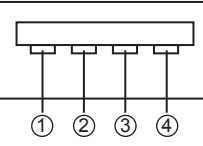

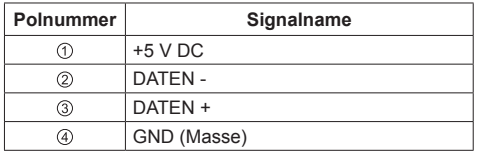

Es können bis zu 5 V / 0,5 A an ein externes Gerät gespeist werden, wenn das Bild angezeigt wird.

## **Hinweis**

- Falls ein direkter Anschluss an dieses Gerät aufgrund der Größe des Sticks nicht möglich ist, verwenden Sie ein handelsübliches Verlängerungskabel.
- ● Abhängig von der Art des USB-Speichermediums können umliegende Hindernisse wie beispielsweise eine Rückabdeckung im Weg sein und es kann nicht angeschlossen werden. Verwenden Sie ein in dieses Gerät einsteckbares USB-Speichermedium.
- ● Vergewissern Sie sich beim Verbinden des USB-Speichermediums, dass die Steckrichtung stimmt, um den Anschluss nicht zu beschädigen.
- ● Beachten Sie beim Trennen der Verbindung mit dem USB-Speichermedium folgendes.
	- Wenn die Zugriffslampe des verbundenen USB-Speichermedium blinkt, lädt das Display die Daten. Entfernen Sie das USB-Speichermedium nicht, wenn es blinkt.
	- Je nach USB-Speichermedium blinkt die Zugriffslampe möglicherweise weiterhin, selbst wenn darauf nicht zugegriffen wird oder das Gerät nicht mit einer Zugriffslampenfunktion ausgestattet ist, etc. Entfernen Sie das USB-Speichermedium in diesem Fall nach dem Überprüfen von 1 oder 2.
		- Schalten Sie zu einem anderen Eingang als [USB] und bestätigen Sie, dass die Funktionen, die auf das USB-Speichergerät zugreifen, beendet sind.

Schalten Sie das Gerät aus.

• Verbinden und entfernen Sie das USB-Speichermedium nicht zu häufig. Warten Sie mindestens 5 Sekunden nach dem Verbinden und entfernen Sie dann das USB-Speichermedium. Warten Sie mindestens 5 Sekunden, bevor Sie es erneut verbinden. Eine gewisse Zeit wird benötigt, damit das Display erkennen kann, dass das USB-Speichermedium nicht mehr oder erneut verbunden ist.

• Wenn die Stromzufuhr dieses Geräts unterbrochen wird oder das USB-Speichermedium versehentlich während des Zugriffs auf Daten entfernt wird, kann bei der nächsten Verwendung des USB-Speichermediums nicht auf die Daten zugegriffen werden.

Schalten Sie die Stromzufuhr in diesem Fall aus und wieder ein.

## **Bedienelemente**

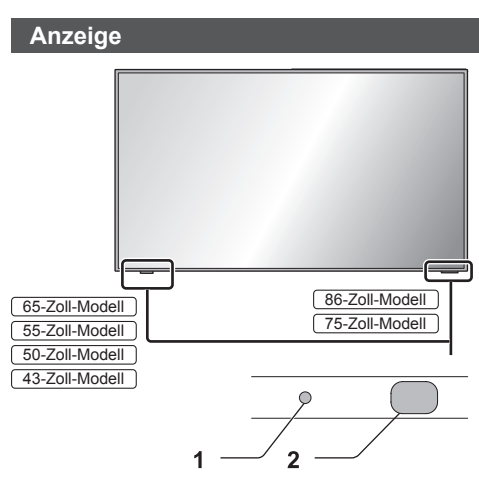

## **1 Betriebsanzeige**

Die Betriebsanzeige leuchtet.

**Wenn das Gerät eingeschaltet ist**

## **(Einschalttaste ( (Gerät): EIN)**

- ● Bild wird angezeigt: Grün
- ● Wenn das Gerät in den Standby-Modus wechselt: Rot
- **2 Fernbedienungssensor**

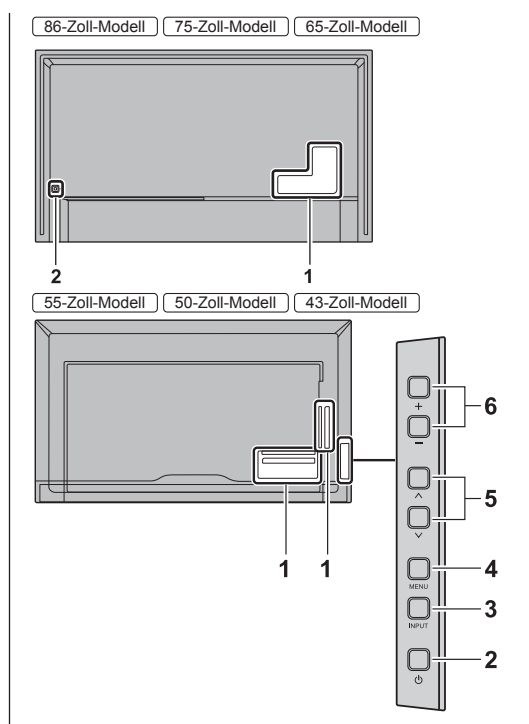

## **1 Externer Eingang/Ausgang**

Verbindet mit Videogeräten, Computern usw. (siehe Seite 16).

- **2 Einschalttaste ( ) (Gerät)** Schaltet das Gerät ein/aus.
- **3 INPUT (Gerät)**

Wählt das angeschlossene Gerät. (siehe Seite 26) Konfiguriert das Element auf dem Menübildschirm.

**4 MENU (Gerät)**

Ruft den Menübildschirm auf. (siehe Seite 29)

**5 ˄ (Gerät) / ˅ (Gerät)**

Wählt das einzustellende Element auf dem Menübildschirm. (siehe Seite 29)

## **6 + (Gerät) / - (Gerät)**

Stellt die Lautstärke ein. (siehe Seite 27) Ändert die Einstellungen oder stellt die Einstellungsebene auf dem Hauptbildschirm ein. (siehe Seite 29)

## **Hinweis**

● Um Ton über die eingebauten Lautsprecher des Geräts auszugeben, stellen Sie [Interne Lautsprecher] im Menü [Audio] ein. (siehe Seite 33)

## **Fernbedienung**

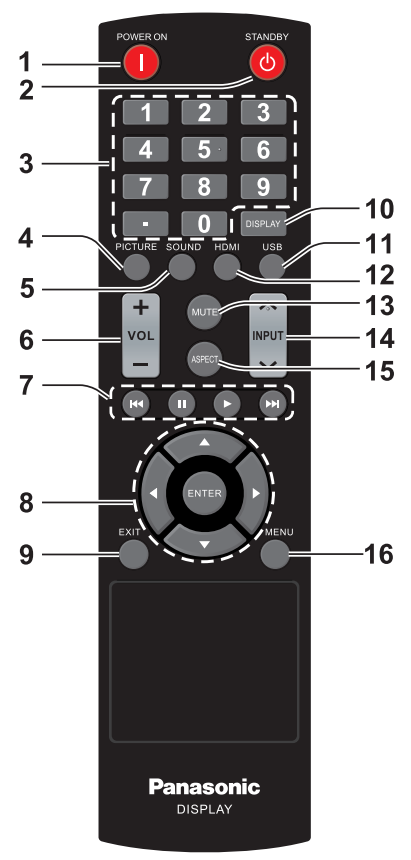

## **1 POWER ON-Taste ( )**

● Schaltet das Gerät ein (Bild wird angezeigt), wenn das Display ausgeschaltet ist (Standby-Modus).

## **2 STANDBY-Taste ( )**

• Schaltet das Gerät aus (Standby-Modus), wenn das Display eingeschaltet ist.

#### **3 Zifferntasten (0 - 9) / ∙**

- ● Geben Sie damit die Ziffern für die LAN-Einstellungen ein.
- **4 PICTURE**
	- ● Stellt den Bildmodus ein. (siehe Seite 31)
- **5 SOUND**
	- ● Ändert den Klangmodus. (siehe Seite 33)
- **6 VOL + / VOL -**
	- ● Stellt die Höhe der Lautstärke ein. (siehe Seite 27)
- **7** Navigationstasten (  $\blacktriangleleft$ , **II**, **▶, ▶**)
	- ● Diese werden im USB-Menü und für die HDMI-CEC-Funktion verwendet.

## 8 **ENTER / Cursortasten (▲ ▼ ◀▶)**

● Wird verwendet, um die Menübildschirme zu bedienen. (siehe Seite 29)

## **9 EXIT**

● Schaltet die Menübildschirme aus. (siehe Seite 29)

## **10 DISPLAY**

● Zeigt Informationen zum angezeigten Signal an.

## **11 USB**

● Schaltet auf USB-Geräteanzeige um.

## **12 HDMI**

● Wählt passend zum Eingangssignal aus.

## **13 MUTE**

● Stummschalten Ein / Aus (siehe Seite 27)

## **14 INPUT ˄ / ˅**

● Wechselt den Eingang zur Darstellung auf dem Bildschirm. (siehe Seite 26)

## **15 ASPECT**

● Ändert das Bildseitenverhältnis. (siehe Seite 28)

## **16 MENU**

● Drücken, um das Bildschirmmenü zu öffnen. (siehe Seite 29)

## **Hinweis**

In diesem Handbuch sind die Tasten der Fernbedienung und des Geräts mit < > gekennzeichnet.

(Beispiel: <INPUT>.)

Für die Erklärung der Gerätebedienung werden hauptsächlich die Tasten der Fernbedienung herangezogen. Sie können jedoch auch die Tasten am Gerät selbst verwenden, wenn diese mit denen der Fernbedienung identisch sind.

## **Grundlegende Bedienelemente**

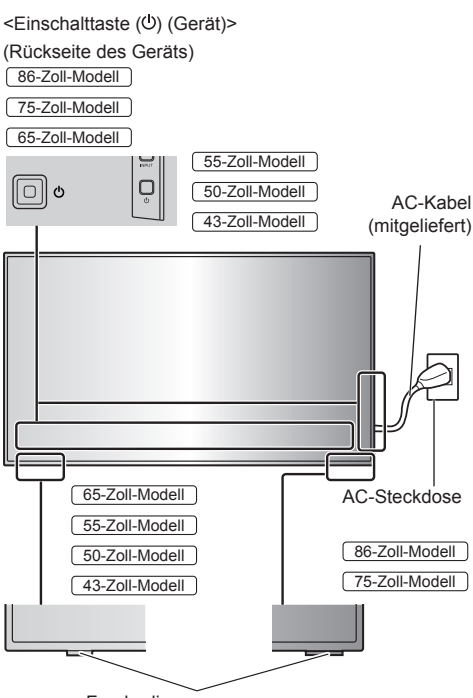

Fernbedienungssensor / Betriebsanzeige

Richten Sie die Fernbedienung direkt auf den Fernbedienungssensor des Geräts.

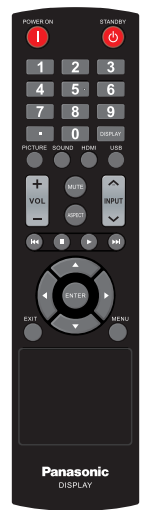

## **Hinweis**

- Achten Sie darauf, dass sich zwischen dem Fernbedienungssensor am Hauptgerät und der Fernbedienung kein Hindernis befindet.
- Bedienen Sie die Fernbedienung vor dem Fernbedienungssensor oder an einem Ort, wo der Sensor zu sehen ist.
- ● Wenn Sie die Fernbedienung direkt auf den Sensor der Fernbedienung des Hauptgerätes halten, sollte die Entfernung der Vorderseite des Sensors der Fernbedienung ca. 7 m oder weniger betragen. Je nach Winkel ist die Entfernung für den Betrieb möglicherweise kürzer.
- ● Setzen Sie den Fernbedienungssensor am Hauptgerät nicht direktem Sonnenlicht oder starkem Neonlicht aus.
- **1 Schließen Sie den Netzstecker an das Display an.** (siehe Seite 13)

## **2 Stecken Sie den Stecker in die Steckdose.**

## **Hinweis**

- ● Achten Sie beim Trennen des AC-Kabels darauf, zuerst den AC-Kabelstecker aus der Netzsteckdose zu ziehen.
- ● Die Einstellungen werden möglicherweise nicht gespeichert, wenn der Netzstecker unmittelbar nach dem Ändern der Einstellungen über das Bildschirmmenü getrennt wird. Ziehen Sie den Netzstecker nach einer ausreichenden Zeit ab. Trennen Sie den Netzstecker alternativ nach dem Ausschalten mit der Fernbedienung, der RS-232C-Steuerung oder der LAN-Steuerung.

## **3 Drücken Sie <Einschalttaste ( )> auf dem Gerät, um das Gerät einzuschalten.**

- ● Power-Anzeige: Grün (Bild wird angezeigt.)
- ● Wenn das Gerät eingeschaltet ist, leuchtet die Betriebsanzeige und die Bedienung über die Fernbedienung ist möglich.
- ● Wenn die Betriebsanzeige leuchtet, ist es nicht notwendig, <Einschalttaste ( $\bigcirc$ ) (Gerät)> auf dem Gerät zu drücken. Bedienen Sie die Fernbedienung, sodass die Power-Anzeige zu Grün wechselt (ein Bild wird angezeigt).

## **■ Ein-/Ausschalten des Geräts mit der Fernbedienung**

## **Um das Gerät einzuschalten**

- ● Wenn das Gerät eingeschaltet ist (Betriebsanzeige - rot), drücken Sie die <POWER ON-Taste ( )>, um das Bild anzuzeigen.
- ● Power-Anzeige: Grün (Bild wird angezeigt.)

## **Um das Gerät auszuschalten (Standby-Modus)**

- ● Wenn das Gerät eingeschaltet ist (Betriebsanzeige - grün), drücken Sie die <STANDBY-Taste ( $\circ$ )>, um das Gerät auszuschalten.
- ● Power-Anzeige: Rot (Standby)

## **Hinweis**

- ● Nachdem der Netzstecker getrennt wurde, leuchtet die Netzanzeige möglicherweise einen Moment. Dabei handelt es sich nicht um eine Fehlfunktion.
- Drücken Sie <Einschalttaste ((b) (Gerät)> auf dem Gerät, um das Gerät auszuschalten, wenn das Gerät eingeschaltet ist oder sich im Standby-Modus befindet.

## **Auswahl des Eingangssignals**

Wählen Sie die Eingangssignale für das Gerät aus. **Drücken Sie <INPUT> oder <INPUT (Gerät)>.**

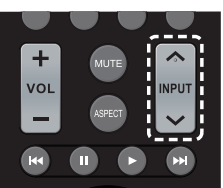

Gerät  $\overline{\bigcap}$  $\begin{bmatrix} \sum_{i=1}^N & \sum_{i=1}^N \mathbb{I}^n_{\mathbb{Q}} \end{bmatrix} \begin{bmatrix} \sum_{i=1}^N & \mathbb{I}^n_{\mathbb{Q}} \end{bmatrix}$  $\bigcup_{\mathbb{N}\in\mathbb{U}}$  $\overline{\circ}$ 

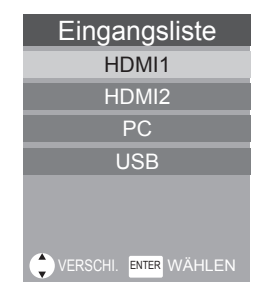

[HDMI1]: HDMI 1-Anschluss, HDMI-Eingang [HDMI2]: HDMI 2-Anschluss, HDMI-Eingang [PC]: PC-Eingangsanschluss [USB]: USB-Anschluss, USB-Eingang

## **ANZEIGE**

Die Eingabeinformationen können angezeigt werden. **Drücken Sie <DISPLAY>.**

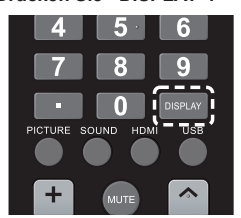

Der aktuelle Einstellungsstatus wird angezeigt.

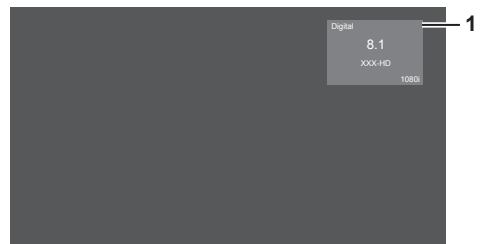

- **1** Signalart / Signal- Auflösung
- ● Wenn kein Videosignal zum ausgewählten Eingang besteht, wird [Kein Signal] am Ende 60 Sekunden lang angezeigt.

## **Lautstärkeregelung**

**Drücken Sie <VOL +> <VOL -> oder <+ (Gerät)> <- (Gerät)>, um die Lautstärke einzustellen.**

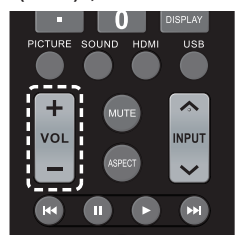

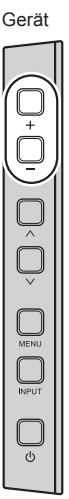

$$
\bigcap_{\delta}
$$

● Der aktuelle Lautstärkepegel wird auch nach dem Ausschalten des Geräts gespeichert.

## **Stummschalten ein / aus**

Dies ist nützlich, wenn Sie den Ton vorübergehend stummschalten möchten, beispielsweise beim Annehmen eines Telefonats oder beim Öffnen der Tür.

#### **Drücken Sie <MUTE>.**

●  $\mathbb X$  erscheint auf dem Bildschirm und der Ton ist stummgeschaltet. Drücken Sie den Knopf erneut, um den Ton wieder einzublenden.

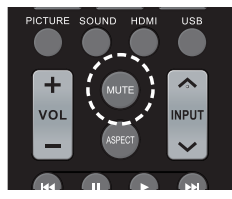

● Der Ton wird auch wieder eingeschaltet, wenn das Gerät ein-/ausgeschaltet oder der Lautstärkepegel geändert wird.

## **ASPECT (BILDFORMAT)- Steuerungen**

## **Drücken Sie <ASPECT>, um durch die verschiedenen Bildformate zu schalten.**

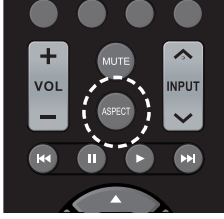

## **[Normal] → [Zoom] → [Vollformat] → [Nativ]**

- **Hinweis**
- Das Bildformat wird separat für jeden Eingang gespeichert.

## **■ Liste der Bildformate**

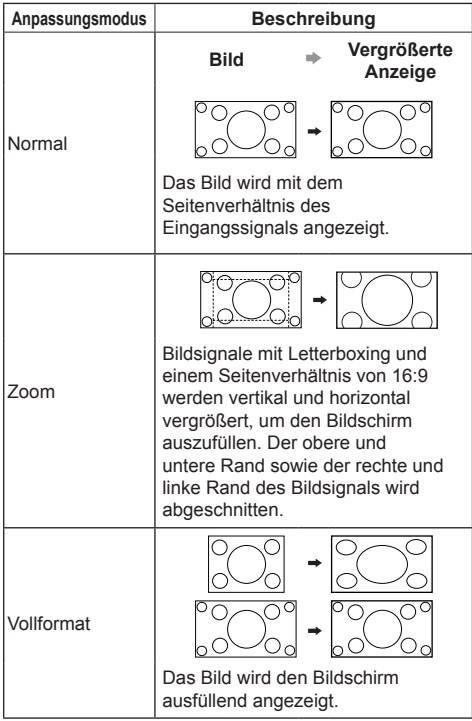

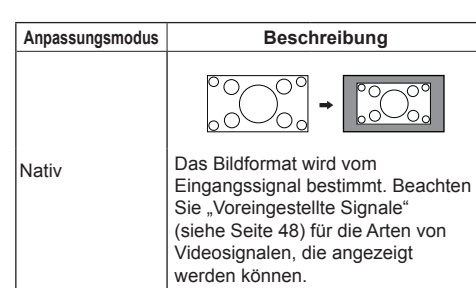

## **Hinweis**

● [Nativ] kann nicht für Videosignale, die die Auflösung von 3 840 x 2 160 überschreiten, und für das Interlaced-Signal verwendet werden.

[Zoom] kann nicht mit PC-Eingang verwendet werden.

- ● Wenn Sie die Displaygröße für kommerzielle Zwecke oder Public Viewing in Einrichtungen wie Cafés oder Hotels anhand der Bildschirmgrößen-Änderungsfunktion dieses Fernsehgeräts verkleinern oder vergrößern, kann dies die Rechte der Urheber im Rahmen des Urheberrechts verletzen. Seien Sie also vorsichtig.
- ● Das Erscheinungsbild des Originalvideos kann sich ändern, wenn Sie eine Bildschirmgröße mit einem anderen Seitenverhältnis als das Originalbild auswählen (z. B. Videoeingang von einem externen Gerät).
- ● Wenn 4:3-Videos in der Vollbildanzeige mit der Bildschirmgrößen-Änderungsfunktion dieses Displays angezeigt werden, kann der Rand des Videos abgeschnitten werden oder verzerrt erscheinen. Wenn Sie das vom Ersteller des Videos vorgesehene Format respektieren möchten, stellen Sie die Bildschirmgröße auf [Normal].
- Bei der Wiedergabe von kommerzieller Software könnten Teile des Bildes (wie Untertitel) abgeschnitten werden. Wählen Sie in diesem Fall die optimale Bildschirmgröße mit der Bildschirmgrößen-Änderungsfunktion dieses Displays. Bei manchen Programmen kann es zu Rauschen oder Verzerrungen an den Bildschirmrändern kommen. Dies liegt an den Eigenschaften der Software und ist keine Fehlfunktion.
- ● Abhängig von der Originalvideogröße bleiben möglicherweise schwarze Streifen an den Bildschirmrändern bestehen.

## **Bildschirmmenüanzeigen**

## **1 Rufen Sie den Menübildschirm auf.**

## Fernbedienung

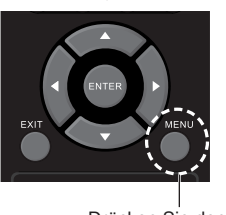

Drücken Sie den Knopf zum Auswählen.

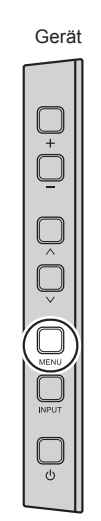

**2 Wählen Sie das Element aus.**

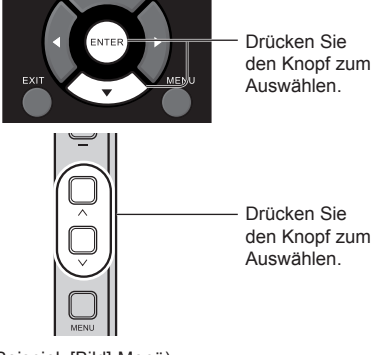

(Beispiel: [Bild]-Menü)

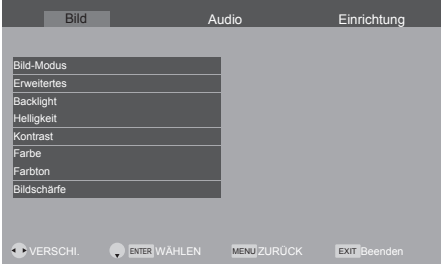

Zum Anzeigen des Untermenüs drücken Sie <ENTER>.

**3 Einstellen.**

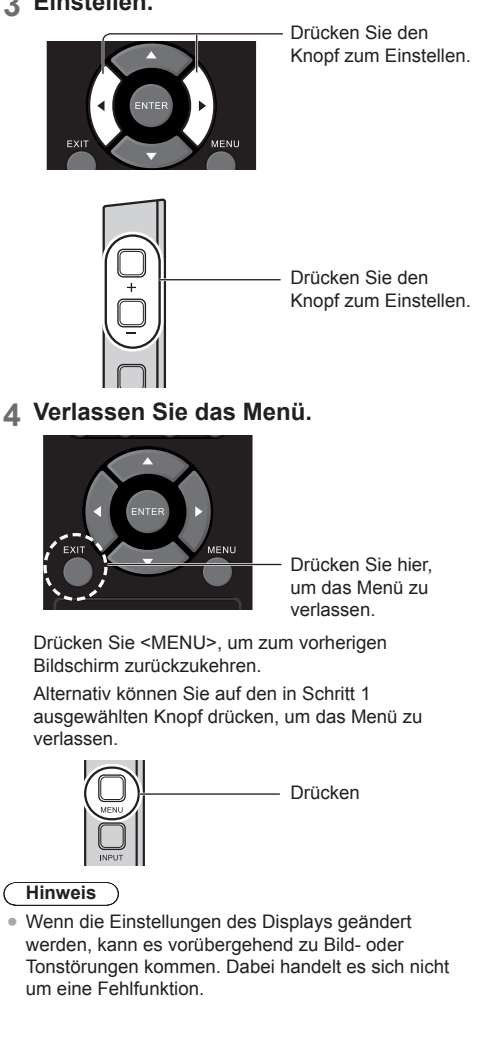

#### **Menüanzeigeliste**

• Ein Menü, das nicht angepasst werden kann, ist ausgegraut. Das anpassbare Menü ist je nach Signal, Eingang und Menüeinstellung unterschiedlich.

## **[Bild]-Menü**

(siehe Seite 31)

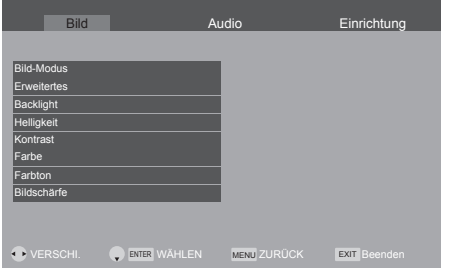

## **[Audio]-Menü**

(siehe Seite 33)

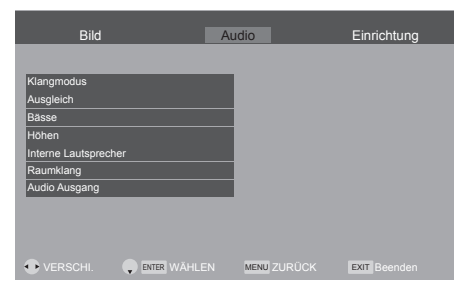

## **[Einrichtung]-Menü**

 $(siehe Seite 34 – 39)$ 

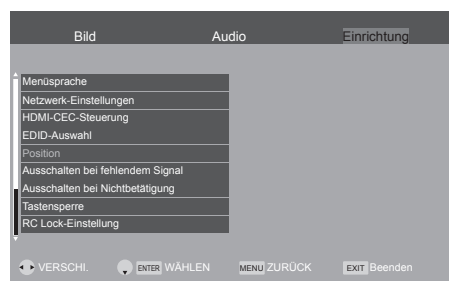

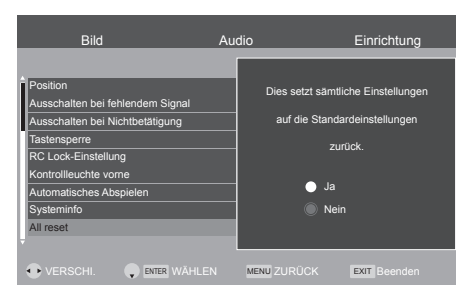

## **Bildeinstellungen**

## **1 Drücken Sie <MENU>, um das Menü [Bild] aufzurufen.**

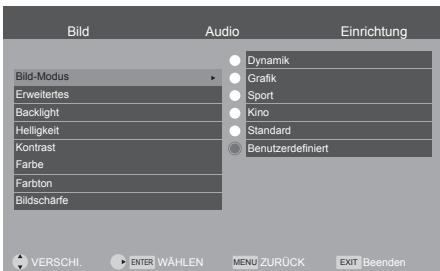

## **2 Wählen Sie das einzustellende**  Element mit  $\leq$   $\blacktriangle$   $\blacktriangledown$   $\geq$ .

- Ein Menü, das nicht angepasst werden kann, ist ausgegraut.
- **3** Stellen Sie das Element mit <  $\blacktriangleleft$  > ein.
- **4 Drücken Sie <EXIT>, um den Einstellungsmodus zu verlassen.**

## **■ Zum vorherigen Bildschirm zurückkehren**

Drücken Sie <MENU>.

**[Bild-Modus]** In diesem Menü können Sie zu einer Anzeige wechseln, in der die Bilder je nach Bildquelle oder Umgebung des Geräts am besten dargestellt werden.

## **[Dynamik]:**

Verbessert Kontrast und Schärfe für die Anzeige in einem hellen Raum.

## **[Grafik]:**

Geeignet für PC-Eingang.

## **[Sport]:**

Geeignet für Sportwettkämpfe.

## **[Kino]:**

Verbessert den Kontrast und die Anzeige von schwarzen und farbigen Bildbereichen beim Abspielen von Filmen in einem abgedunkelten Raum.

## **[Standard]:**

Zur Ansicht in Standardumgebungen (Abendlicht).

## **[Benutzerdefiniert]:**

Stellen Sie das Bild manuell mit dem Equalizer auf Ihre bevorzugte Bildqualität ein.

## **Hinweis**

[Dynamik]/[Sport]/[Kino] kann beim HDMI-Eingang nicht für den PC-Eingang oder das RGB-Signal ausgewählt werden.

**[Erweitertes]** Wählt erweiterte Videoeinstellungen aus.

## **[Aspekteinstellung]:**

Ändert die Bildschirmgröße. (siehe Seite 28)

## **[Overscan]:**

Legt den für den Videoeingang verwendeten Scanmodus fest.

#### **[Dynamische Backlight-Regelung]:**

Optimiert die Helligkeit des Hintergrunds zur Verbesserung des Kontrastes und zur Reduzierung des Gesamtstromverbrauchs.

## **[Farbton]:**

Passt den Farbton an. ([10700K], [9300K], [6500K] und [Nativ])

## **Hinweis**

- Betont den roten Farbanteil, wenn der Zahlenwert von [Farbton] klein ist, und betont den blauen Farbanteil, wenn der Zahlenwert groß ist.
- ● [Nativ] ist ein Farbton des Bildelements.

## **[Rauschunterdrückung]:**

Verringert das Videorauschen.

## **[Dynamischer Kontrast]:**

Passt den Kontrast automatisch an, indem die Farbänderungen für sich ständig ändernde Bilder, wie Bewegtbilder, bestimmt werden.

● Je nach Bild kann die Anpassung nicht immer reibungslos verlaufen. Wählen Sie in diesem Fall [Aus].

## **[Cinema reality]:**

In diesem Modus werden mit 24 Bildern pro Sekunde aufgenommene Filme, wie Leinwandfilme, auf realistischere Weise dargestellt.

● Diese Funktion wirkt sich nur auf Signale mit 480i, 576i, 1080i 50Hz und 1080i 60Hz während der HDMI-Eingabe aus.

## **[Bewegungsglättung]:**

Glättet Aufnahmen im Zeitraffer. (nur für 86-Zoll-Modell 75-Zoll-Modell 65-Zoll-Modell )

**[Backlight]** Wählt die für den Raum angemessene Helligkeit und Dichte aus.

## **Weniger ↔ Mehr**

**[Helligkeit]** Passt die gesamte Helligkeit der Videosignale an.

**Weniger ↔ Mehr**

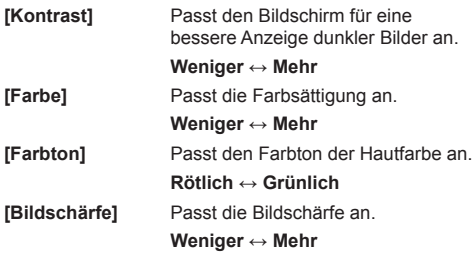

## **Audio-Einstellung**

1 Drücken Sie <MENU> und < $\blacktriangleright$  >, um **das Menü [Audio] aufzurufen.**

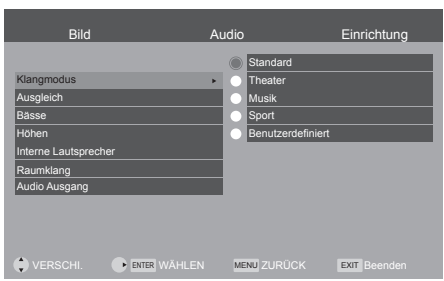

- **2 Wählen Sie das einzustellende**  Element mit  $\leq$   $\blacktriangle$   $\blacktriangledown$   $\geq$ .
	- Ein Menü, das nicht angepasst werden kann, ist ausgegraut.
- 3 Stellen Sie das Element mit << **ein.**
- **4 Drücken Sie <EXIT>, um den Einstellungsmodus zu verlassen.**

**■ Zum vorherigen Bildschirm zurückkehren** Drücken Sie <MENU>.

## **[Klangmodus]** Wählt Ihren bevorzugten

Klangmodus aus.

## **[Standard]:**

Bietet für alle Arten von Szenen die passende Klangqualität.

## **[Theater]:**

Nutzt und richtet den Sound über Ihr Heimkinosystem ein.

## **[Musik]:**

Verbessert die Klangqualität für Musikvideos usw.

## **[Sport]:**

Verbessert die Klangqualität für Sportprogramme, usw.

## **[Benutzerdefiniert]:**

Stellen Sie den Ton manuell mit dem Equalizer auf Ihre bevorzugte Tonqualität ein.

**[Ausgleich]** Passt die linke und rechte Lautstärke an. **[Bässe]** Passt tiefe Töne ein. **[Höhen]** Passt hohe Töne ein.

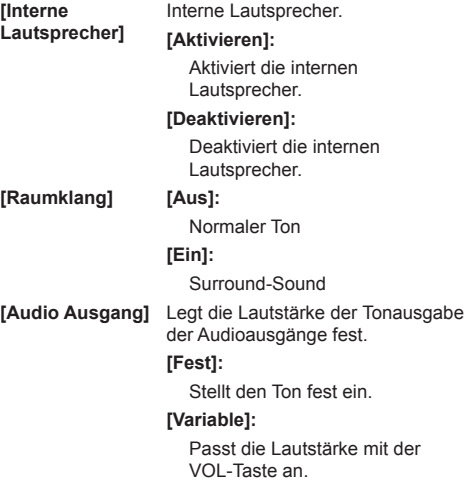

## **Hinweis**

**[Interne** 

Die Einstellungen [Bässe] und [Höhen] werden separat für [Standard], [Theater], [Musik] und [Sport] in [Klangmodus] gespeichert.

## **Einrichtung-Menü**

1 Drücken Sie <MENU> und < $\blacktriangleright$  >, um **das Menü [Einrichtung] aufzurufen.**

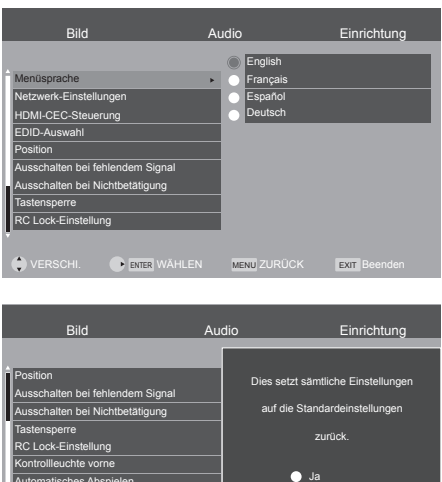

## **2 Wählen Sie das einzustellende**  Element mit  $\leq$   $\blacktriangle$   $\blacktriangledown$   $\geq$ .

● Ein Menü, das nicht angepasst werden kann, ist ausgegraut. Das anpassbare Menü ist je nach Signaleingang und Menüeinstellung unterschiedlich.

VERSCHI. WERTER WAHLEN MENU ZURUCK EXIT Beenden

Nein

- 3 Stellen Sie das Element mit << **ein.**
- **4 Drücken Sie <EXIT>, um den Einstellungsmodus zu verlassen.**

## **■ Zum vorherigen Bildschirm zurückkehren**

Drücken Sie <MENU>.

Automatisches Abspielen Systeminfo

All reset

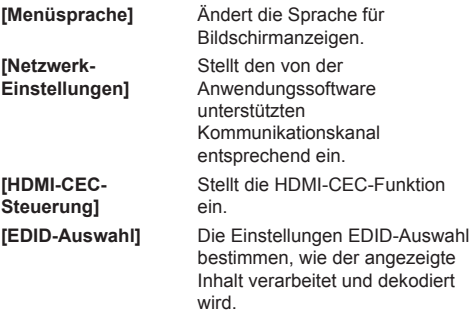

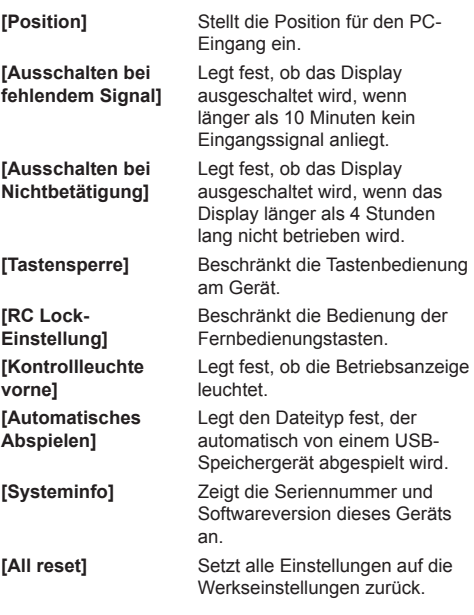

## **Menüsprache**

Wählen Sie Ihre bevorzugte Sprache aus. Wählbare Sprachen

**English Français Español Deutsch**

## **Netzwerk-Einstellungen**

Wählt die Methode aus, mit der das Display vom Computer aus gesteuert werden kann.

Das Untermenü [Netzwerk-Einstellungen] wird angezeigt.

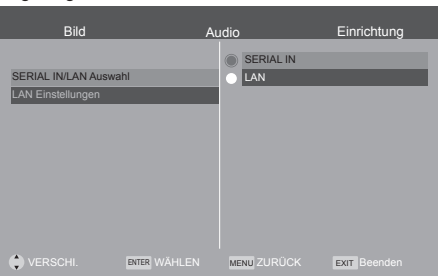

## **■ [SERIAL IN/LAN Auswahl]**

Die RS-232C- oder LAN-Funktion ist aktiviert. Um das Display über RS-232C zu steuern, stellen Sie [SERIAL IN/LAN Auswahl] auf [SERIAL IN].

#### **Hinweis**

● Sie können die RS-232C- und LAN-Steuerung nicht gleichzeitig verwenden.

## **■ [LAN Einstellungen]**

LAN-Steuerung über den LAN-Anschluss.

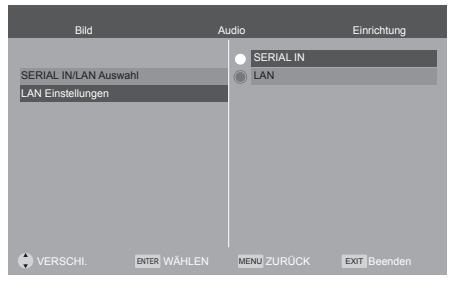

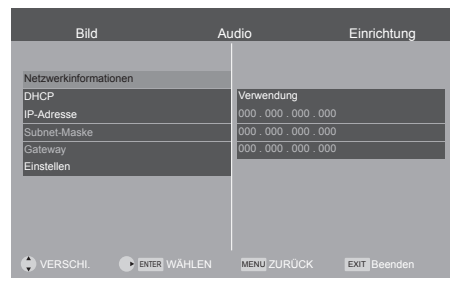

## **[Netzwerkinformationen]**

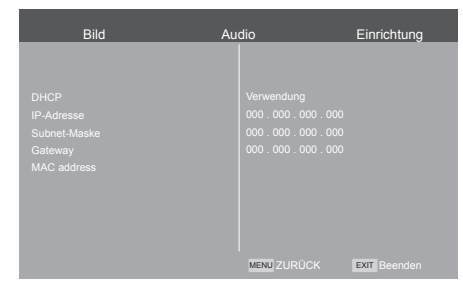

## **[DHCP], [IP-Adresse], [Subnet-Maske], [Gateway]**

#### **Drücken Sie < >, um [Verwendung] / [Keine Verwendung] unter [DHCP] einzustellen.**

Wenn [Keine Verwendung] ausgewählt ist, können die IP-Adresse und andere Einstellungen manuell eingestellt werden.

## **[DHCP]:**

**[Verwendung]: Verwenden Sie eine dynamische IP-Adresse.**

**[Keine Verwendung]: Verwenden Sie eine statische IP-Adresse, Subnetzmaske und Gateway.**

## **[IP-Adresse]:**

Geben Sie die IP-Adresse ein, wenn [DHCP] auf [Keine Verwendung] eingestellt ist.

#### **[Subnet-Maske]:**

Geben Sie die Subnetzmaske ein, wenn [DHCP] auf [Keine Verwendung] eingestellt ist.

#### **[Gateway]:**

Geben Sie die Gateway-Adresse ein, wenn [DHCP] auf [Keine Verwendung] eingestellt ist.

## **Hinweis**

● Wenn [DHCP] auf [Verwendung] eingestellt wird, werden die anderen Optionen grau angezeigt.

#### **Eingabe von Zahlen**

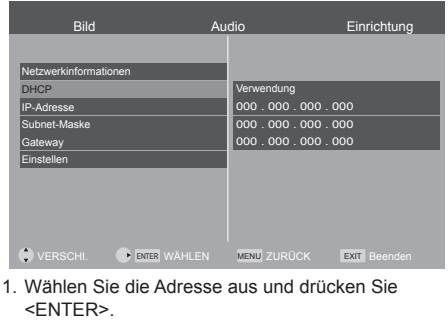

- 2. Wählen Sie Ziffern mit den Cursortasten <  $\langle \rangle$  > und < ∙ > aus.
- 3. Ändern Sie die Zahlen mit den Cursortasten  $\langle \langle \rangle$  > und den Zifferntasten <0 - 9>.
- 4. Drücken Sie <ENTER>.

## **Wählen Sie [Einstellen] aus und drücken Sie <ENTER>.**

Speichern Sie die aktuelle Netzwerkkonfiguration.

## **Hinweis**

- ● Stellen Sie sicher, dass der DHCP-Server in Betrieb genommen wurde, wenn Sie einen DHCP-Server benutzen wollen.
- ● Kontaktieren Sie Ihren Netzwerkadministrator bezüglich der Details über [IP-Adresse], [Subnet-Maske] und [Gateway].
- ● Lieferzustand [DHCP]: Verwenden

## **[MAC address]**

Zeigt die MAC-Adresse dieses Geräts an.

## **HDMI-CEC-Steuerung**

Für die HDMI-CEC-Funktion einstellen.

Details zur HDMI-CEC-Funktion finden Sie unter "Verwendung der HDMI-CEC-Funktion". (siehe Seite 47) [HDMI-CEC-Steuerung] - Untermenübildschirm

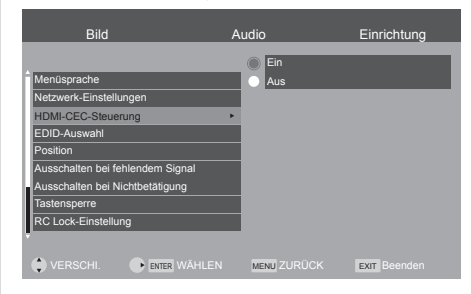

## **■ [Ein]**

Bei der Wahl von [Ein] schaltet das Display automatisch auf den entsprechenden HDMI-Eingang um, wenn ein über HDMI angeschlossenes Gerät zum ersten Mal eingeschaltet und der Wiedergabemodus ausgewählt wird.

## **■ [Aus]**

Deaktiviert HDMI-CEC-Steuerung.

## **Hinweis**

● Die HDMI-CEC-Funktion eines angeschlossenen HDMI CEC-kompatiblen Geräts muss aktiviert sein.

## **EDID-Auswahl**

Dieses Menü wird bei den Eingängen HDMI1 und HDMI2 angezeigt.

Die EDID-Daten beider Anschlüsse werden eingestellt. [EDID-Auswahl] - Untermenübildschirm

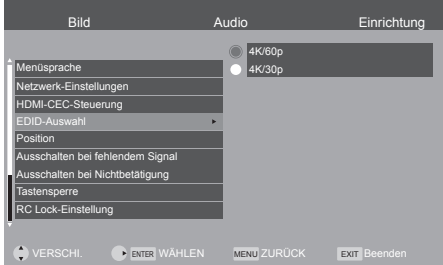

## **■ [4K/60p]**

Stellt EDID-Kompatibilität mit 4K-Videosignalen her (max. 4096 x 2160 Pixel, max. vertikale Frequenz von 60 Hz).

## **■ [4K/30p]**

Stellt EDID-Kompatibilität mit 4K-Videosignalen her (max. 4096 x 2160 Pixel, max. vertikale Frequenz von 30 Hz).

## **Hinweis**

Dies ist nur für HDMI-Eingangssignale verfügbar.

## **Position**

Stellt die Position ein.

[Position] - Untermenübildschirm

#### C **Hinweis**

- In einigen Fällen erscheint Rauschen außerhalb des Bereichs, in dem das Bild angezeigt wird. Dies ist jedoch keine Fehlfunktion.
- ● Diese Option ist nur für PC-Eingangssignale verfügbar.

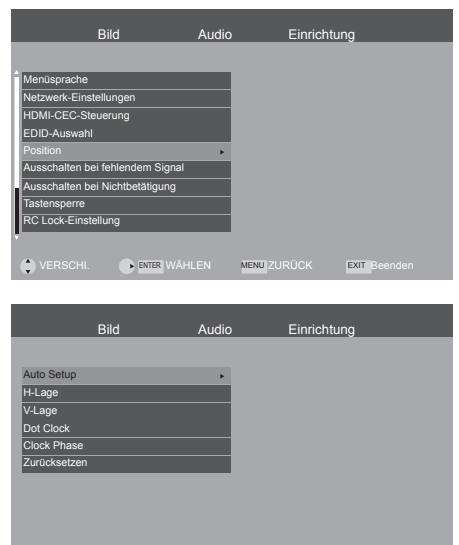

## **■ [Auto Setup]**

Einstellung des Betriebsmodus der automatischen Positionsjustierung.

**O**VERSCHI. **ENTER WÄHLEN MENU ZURÜCK EXIT** 

## **Hinweis**

● [Auto Setup] könnte nicht funktionieren, wenn ein abgeschnittenes oder dunkles Bild eingegeben wird. Wechseln Sie in solch einem Fall zu einem hellen Bild, bei dem Ränder und andere Objekte klar dargestellt sind, und versuchen Sie dann erneut [Auto Setup].

## **■ [H-Lage]**

Passt die horizontale Position des Bildes an.

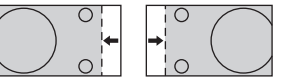

## **■ [V-Lage]**

Passt die vertikale Position des Bildes an.

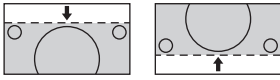

## **■ [Dot Clock]**

Periodische Streifenmusterstörungen (Rauschen) können auftreten, wenn ein Streifenmuster angezeigt wird. In diesem Fall sollte die Einstellung so konfiguriert werden, dass das Rauschen minimiert wird.

## **■ [Clock Phase]**

Passt den Abtasttakt für das entsprechende Video an.

Dies ist nützlich, wenn kleine Zeichen mit geringem Kontrast erscheinen und/oder die Ecken flimmern.

Achten Sie bei der Verwendung des Anpassungsmusters darauf, dass mit den Änderungen kein horizontales streifenartiges Rauschen auftritt.

● Diese Einstellung sollte erst erfolgen, nachdem [Dot Clock] korrekt eingestellt worden ist.

## **■ [Zurücksetzen]**

Setzt die Werte von [Position] auf die Werkseinstellungen zurück.

## **Hinweis**

- In einigen Fällen erscheint Rauschen außerhalb des Bereichs, in dem das Bild angezeigt wird. Dies ist jedoch keine Fehlfunktion.
- Diese Option ist nur für PC-Eingangssignale verfügbar.
- ● Falls [Auto Setup] nicht richtig funktioniert, könnte [Auto Setup] richtig funktionieren, wenn [Zurücksetzen] vor [Auto Setup] ausgeführt wird.

## **Ausschalten bei fehlendem Signal**

Wenn diese Funktion auf [Aktivieren] eingestellt ist, schaltet sich die Stromversorgung des Geräts automatisch aus (Standby), wenn für etwa 10 Minuten keinerlei Signal des Displays erfolgt.

Die verbleibende Zeit wird ab 1 Minute vor dem Ausschalten eingeblendet.

Kein Signal 33 sek.

## **Ausschalten bei Nichtbetätigung**

Wenn diese Funktion auf [Aktivieren] gestellt ist, wird die Stromversorgung

automatisch ausgeschaltet (Standby), wenn das

Display für 4 Stunden nicht betrieben wird.

Die verbleibende Zeit wird ab 1 Minute vor dem Ausschalten eingeblendet.

Ausschalten bei Nichtbetätigung 33 sek.

## **Tastensperre**

#### Deaktiviert die Tasten des Displays.

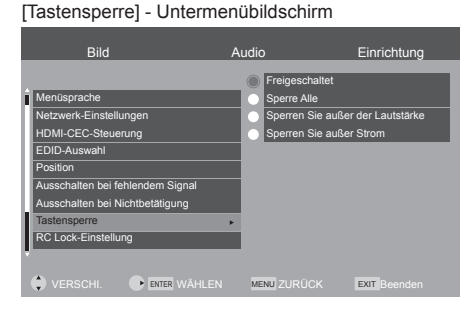

## **■ [Freigeschaltet] / [Verschlossen]**

**[Freigeschaltet]:** (55/50/43-Zoll-Modell)

Es können alle Tasten am Hauptgerät verwendet werden.

**[Freigeschaltet]:** (86/75/65-Zoll-Modell)

Die Taste am Hauptgerät kann verwendet werden.

**[Verschlossen]:** (86/75/65-Zoll-Modell)

Die Taste am Hauptgerät kann nicht verwendet werden.

## **■ [Sperre Alle]**

(nur für 55-Zoll-Modell 50-Zoll-Modell 43-Zoll-Modell **)**

Es können keine Tasten am Hauptgerät verwendet werden.

## **■ [Sperren Sie außer der Lautstärke]**

(nur für 55-Zoll-Modell 50-Zoll-Modell

### 43-Zoll-Modell **)**

Es werden alle Tastenfunktionen am Hauptgerät außer < + > und < - > deaktiviert.

#### **■ [Sperren Sie außer Strom]**

(nur für <a>
55-Zoll-Modell</a>
1</a>
1</a>
50-Zoll-Modell</a>
1</a>
<sub>1</sub></a>
50-Zoll-Modell</a>
1</a>
1</a>
50-Zoll-Modell</a>
1</a>
1</a>
50-Zoll-Modell</a>
1</a>
1</a>
50-Zoll-Modell</a>
1</a>
1</a>
50-Zoll-Modell</a>
1< 43-Zoll-Modell **)**

Es werden alle Tastenfunktionen am Hauptgerät außer <Einschalttaste ((b)> deaktiviert.

## **Hinweis**

- Drücken Sie <PLAY (>>>, bis auf dem Bildschirm "L" angezeigt wird, um [Tastensperre] zu deaktivieren. Bevor "L" ausgeblendet wird, drücken Sie die Cursor-Tasten in folgender Reihenfolge: < >
- ● Sie können auch das Netzkabel trennen und dann wieder anschließen, während Sie die Taste <Einschalttaste ((b) (Gerät)> am Display gedrückt halten.

## **RC Lock-Einstellung**

Deaktiviert die Fernbedienungstasten.

[RC Lock-Einstellung] - Untermenübildschirm

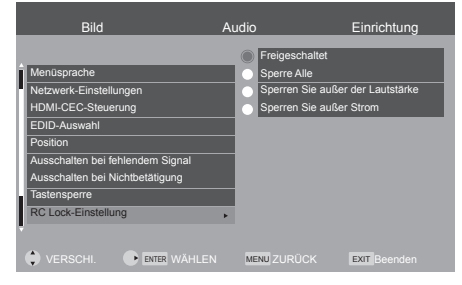

## **■ [Freigeschaltet]**

Es können alle Tasten der Fernbedienung verwendet werden.

## **■ [Sperre Alle]**

Es können keine Tasten der Fernbedienung verwendet werden.

## **■ [Sperren Sie außer der Lautstärke]**

Es werden alle Tastenfunktionen der Fernbedienung außer <VOL +> und <VOL -> deaktiviert.

## **■ [Sperren Sie außer Strom]**

Es werden alle Tastenfunktionen der Fernbedienung außer der <POWER ON-Taste ( | )> / <STANDBY-Taste ((b) deaktiviert.

## **Hinweis**

- Drücken Sie <PLAY (>>>, bis auf dem Bildschirm "L" angezeigt wird, um [RC Lock-Einstellung] zu deaktivieren. Bevor "L" ausgeblendet wird, drücken Sie die Cursor-Tasten in folgender Reihenfolge: <  $\triangle$ **v** d>>
- ● Sie können auch das Netzkabel trennen und dann wieder anschließen, während Sie die Taste <Einschalttaste (b) (Gerät) > am Display gedrückt halten.

## **Kontrollleuchte vorne**

Aktiviert/deaktiviert die Betriebsanzeige.

[Kontrollleuchte vorne] - Untermenübildschirm

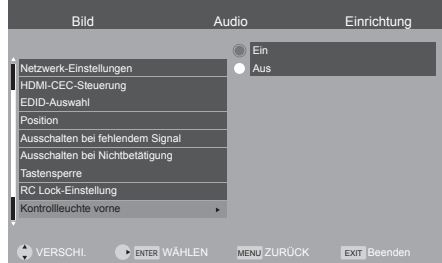

## **Automatisches Abspielen**

Legt den Dateityp fest, der automatisch von einem USB-Speichergerät abgespielt wird.

[Automatisches Abspielen] - Untermenübildschirm

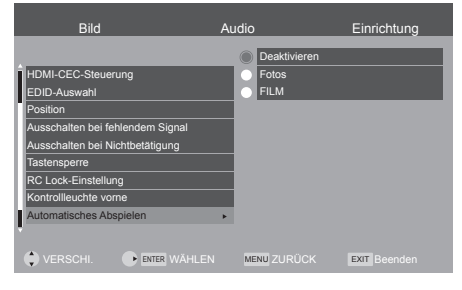

## **■ [Deaktivieren]**

Deaktiviert die automatische Wiedergabefunktion.

## **■ [Fotos]**

Fotos auf einem USB-Speichergerät können automatisch wiedergegeben werden. (nur \*.jpg-Datei)

## **■ [FILM]**

Videos auf einem USB-Speichergerät können automatisch wiedergegeben werden. (nur \*.mp4- Datei)

## **Hinweis**

● Fotos und Videos können nicht gleichzeitig automatisch abgespielt werden. (siehe Seite 43)

## **Systeminfo**

Zeigt die Anzeigeinformationen an.

[Systeminfo] - Untermenübildschirm

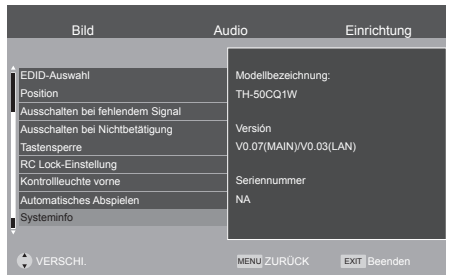

## **All reset**

Die Daten können auf die Werkseinstellungen zurückgesetzt werden.

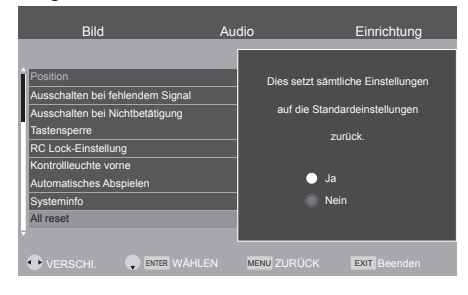

## **Verwenden der Netzwerkfunktion**

Dieses Gerät verfügt über eine Netzwerkfunktion. Sie können das an das Netzwerk angeschlossenen Display über Ihren Computer steuern.

## **Notwendiges Umfeld für anzuschließende Computer**

Bestätigen Sie zuerst, ob Ihr Computer eine kabelgebundene LAN besitzt.

Überprüfen Sie vor dem Anschließen des Displays an den Computer die folgenden Einstellungen.

## **Kontrolle 1: LAN-Kabel**

- ● Schließen Sie das Kabel korrekt an.
- ● Verwenden Sie ein mit Kategorie 5e oder höher kompatibles LAN-Kabel.

## **Kontrolle 2: Kabelgebundene LAN-Einstellungen**

#### **Computer mit einer eingebauten kabelgebundenen LAN-Funktion**

● Schalten Sie das kabelgebundene LAN ein.

#### **Computer ohne eingebaute kabelgebundene LAN-Funktion**

- ● Kontrollieren Sie, ob Ihr kabelgebundener LAN-Adapter korrekt erkannt wird und eingeschaltet ist.
- ● Installieren Sie den Treiber für den kabelgebundenen LAN-Adapter im Vorfeld.

Beachten Sie für Einzelheiten zur Installation des Treibers die dem kabelgebundenen LAN-Adapter beiliegende Anleitung.

## **Beispiel einer Netzwerkverbindung**

## **Hinweis**

- ● Das Gerät kann nicht im Standby-Zustand eingeschaltet werden, da die LAN-Steuerung deaktiviert ist.
- ● Um die Netzwerkfunktion benutzen zu können, stellen Sie jeden Posten in [Netzwerk-Einstellungen] ein und vergewissern Sie sich, dass [LAN] ausgewählt ist. (siehe Seite 35)
- Sie können die RS-232C- und LAN-Steuerung nicht gleichzeitig verwenden.

## **■ LAN-Anschlussverbindung**

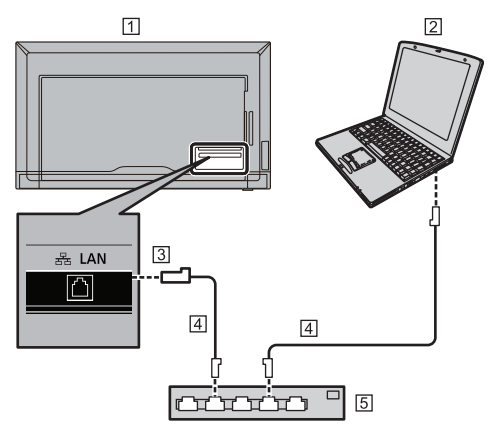

- Display (Rückseite des Geräts)
- **2** PC
- **31** AN-Anschluss
- LAN-Kabel (handelsüblich)
- Hub oder Breitbandrouter

#### **Hinweis**

- ● Verwenden Sie für ein LAN-Kabel ein abgeschirmtes Kabel, da andernfalls Bildstörungen auftreten könnten.
- ● Vergewissern Sie sich, dass der Breitband-Router oder der Hub 10BASE-T / 100BASE-TX unterstützt.
- ● Wenn der LAN-Anschluss mit einer statisch aufgeladenen Hand (Körper) berührt wird, könnte das Gerät durch elektrostatische Entladung beschädigt werden.

Berühren Sie nicht den LAN-Anschluss oder den Metallstecker des LAN-Kabels.

• Anweisungen zum Anschluss erhalten Sie von Ihrem Netzwerkadministrator.

## **Einstellungen für eine LAN-Verbindung**

## **[Wichtig]**

Bei der Steuerung über LAN muss die Netzwerkumgebung physisch vom externen Netzwerk isoliert sein oder nicht mit der Firewall illegal verbunden oder von unbekannten Geräten gesteuert werden.

Stellen Sie die IP-Adresse und die Subnetzmaske des Displays auf die entsprechenden Einstellungen Ihres LANs ein.

Diese Einstellungen können entweder am Display oder an einem an das Display angeschlossenen Computer vorgenommen werden.

Die Einstellungen hängen von der Konfiguration Ihres LANs ab. Anweisungen zum Anschluss erhalten Sie von Ihrem Netzwerkadministrator.

## **Über das Display einrichten**

Stellen Sie [SERIAL IN/LAN Auswahl] unter [Netzwerk-Einstellungen] im Menü [Einrichtung] auf [LAN] und stellen Sie dann die Optionen für [LAN Einstellungen] ein. (siehe Seite 35)

Wählen Sie nach dem Einstellen der einzelnen Elemente [Einstellen] und drücken Sie <ENTER>.

## **■ Netzwerkinformationen**

Zeigt die LAN-Einstellungen an. (siehe Seite 35)

## **Befehlssteuerung**

Sie können das Display anhand serieller Befehle (siehe Seite 20) über Terminalsoftware und andere geeignete Anwendungen steuern.

Lesen Sie das Handbuch zur Terminalsoftware für detaillierte Anweisungen.

## **Unterstützte Befehle**

Serielle Befehle werden unterstützt. (siehe Seite 20)

• Standard-Benutzername und -Passwort sind wie folgt: Benutzername: dispadmin

Passwort: @Panasonic

Wenn Sie den Benutzernamen und das Kennwort ändern, verwenden Sie den folgenden Befehl über die serielle Schnittstelle.

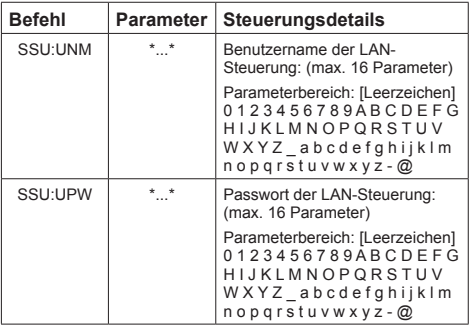

## **1 Schließen Sie den Computer an das Display an.**

**1.** Geben Sie die IP-Adresse und die Datenportnummer (10101) an und verbinden Sie den Computer mit dem Display.

Wenn die Verbindung erfolgreich hergestellt wurde, wird [Login:] als Antwort zurückgegeben.

- **2.** Senden Sie den Benutzernamen.
	- $\bullet$  Senden Sie [user name] + [ $\Box$ ]
	- ● Wenn der Benutzername nicht festgelegt ist, senden Sie [ $\Box$ ].
	- ● Wenn die Übertragung erfolgreich ist, wird [ Password:] als Antwort zurückgegeben.
- **3.** Senden Sie das Passwort.
	- Senden Sie [password] +  $\Box$ ].
	- Wenn das Passwort nicht festgelegt ist. senden Sie [ $\Box$ ].
	- ● Wenn die Übertragung erfolgreich ist, wird [OK  $\Box$ ] als Antwort zurückgegeben.
- **2 Senden Sie Befehle zur Steuerung des Displays.**

Die verwendeten Befehle sind identisch mit denen für RS-232C. Einzelheiten zur Bedienung finden Sie im Kommunikationsverfahren (siehe Seite 20).

Die verwendbaren Befehle werden in der Tabelle der seriellen Befehle genannt (siehe Seite 20).

## **3 Trennen Sie die Verbindung zum Display und beenden Sie die Funktion.**

 $\bullet$  Senden Sie [BYE  $\Box$ ].

Wenn die Übertragung erfolgreich ist, wird [goodbye] zurückgegeben und die Verbindung wird getrennt.

- Das Display wird automatisch eine Minute nach dem Empfangen der letzten Daten ohne [BYE]-Befehl getrennt.
- ● Es wird empfohlen, den Vorgang unter 1 bis 3 jedes Mal zu wiederholen, wenn Sie einen Befehl oder eine Gruppe von Befehlen senden / empfangen, um die Zeit zu verkürzen, in der der Port geöffnet ist.

## **Verwenden der "Dateiwiedergabefunktion für USB-Medien"**

Damit können Sie auf einem USB-Speichergerät aufgezeichnete Fotos, Videos und Musikinhalte wiedergeben. Sie können Musikdateien auch während der Fotoanzeige abspielen.

Einzelheiten zu USB-Speichergeräten finden Sie auf Seite 21.

## **■ Unterstützte Formate**

Der Media Player des Geräts unterstützt die folgenden Formate. Speichern Sie direkt unter dem Stammordner auf dem USB-Speichermedium.

## **Standbilder**

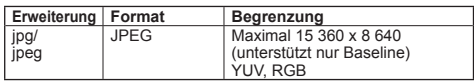

### **Bewegte Bilder**

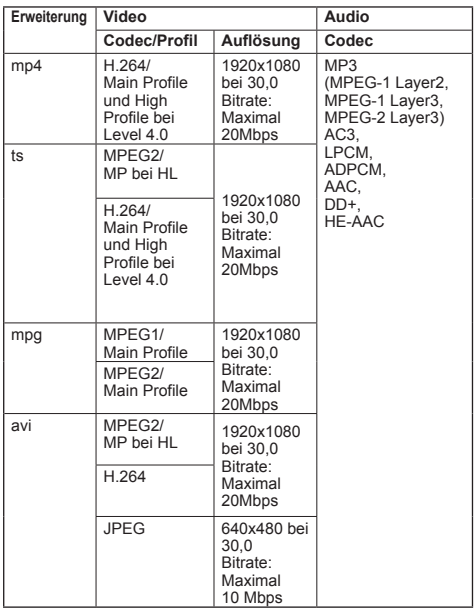

## **Musikdateien**

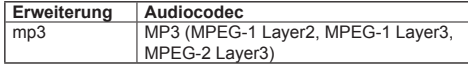

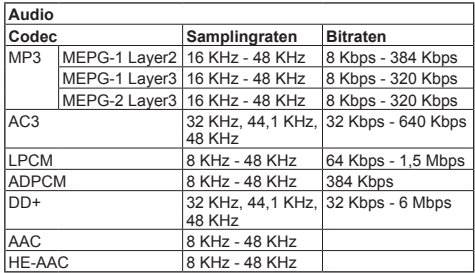

- ● In einigen Fällen können die oben genannten Dateien möglicherweise nicht wiedergegeben werden.
- ● Für den Ordnernamen und Dateinamen können maximal 32 alphanumerische Zeichen verwendet werden.
- ● Verwenden Sie keine Datei, die größer als 4 GB ist.

## **Wiedergabedatei**

## **Hinweis**

- Dateien werden in der Reihenfolge angezeigt bzw. wiedergegeben, in der Sie sie auf ein USB-Speichergerät kopieren. Kopieren Sie die Dateien in der Reihenfolge, in der Sie sie abspielen möchten, auf ein USB-Speichergerät.
- Sie können Foto- oder Videodateien automatisch abspielen, wenn ein USB-Speichergerät angeschlossen wird oder das Gerät eingeschaltet wird. (siehe Seite 43)

## **■ Auswählen des abzuspielenden Dateityps**

- **1. Stecken Sie das USB-Speichermedium für den Media Player in den USB-Anschluss an der Seite des Displays ein.**
	- **Hinweis**
	- ● Abhängig von der Art des USB-Speichermediums können umliegende Hindernisse wie beispielsweise eine Rückabdeckung im Weg sein und es kann nicht angeschlossen werden. Verwenden Sie ein in dieses Gerät einsteckbares USB-Speichermedium.

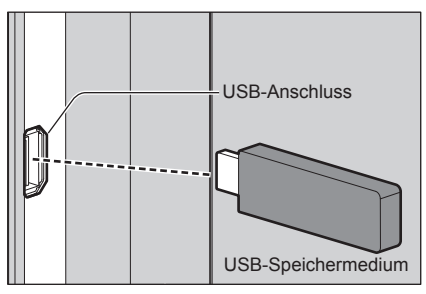

- **2. Ändern Sie INPUT zu [USB].**
- **3. Wählen Sie den abzuspielenden Dateityp mit den Cursortasten < / > aus und drücken Sie <ENTER>.**

## **■ Wiedergabe von Dateien**

**1. Die abzuspielende Datei wird angezeigt.**

Wählen Sie den Ordner mit den Cursortasten <  $\triangle$  > aus und drücken Sie <ENTER>, um die Dateien im Ordner anzuzeigen.

#### **2. Wählen Sie die abzuspielende Datei aus und drücken Sie <ENTER>.**

Die Datei wird ausgewählt.

Es können mehrere Dateien ausgewählt werden. Sie können auch Dateien in verschiedenen Ordnern auswählen.

## **3. Drücken Sie <PLAY ( )>.**

Die ausgewählten Dateien werden abgespielt.

## **Hinweis**

- ● Für das Bildformat wird [Normal] verwendet.
- Wenn Sie <PLAY (>>> drücken, ohne eine Datei auszuwählen, werden alle Dateien im Ordner abgespielt.
- ● Wählen Sie den Ordner [Zurück], um zum Stammordner zurückzukehren, oder wählen Sie den Ordner [Vorheriger Ordner], um zum übergeordneten Ordner zurückzukehren.
- ● Die Lautstärke kann mit den Tasten <VOL +> / <VOL -> und <MUTE> auf der Fernbedienung eingestellt werden.
- ● Einzelheiten zur Bedienung während der Wiedergabe finden Sie auf Seite 44.
- **■ Beenden der Wiedergabe Drücken Sie <EXIT>.**

## **Automatische Wiedergabe**

Fotos oder Videos auf einem USB-Speichergerät können automatisch wiedergegeben werden. (MAX 30 Dateien)

## **■ Vorbereitungen**

Bereiten Sie die Dateien vor. Benennen Sie die abzuspielenden Dateien im Format "001-030", wie "001.jpg" bis "030.jpg".

1. Erstellen Sie einen Ordner mit dem Namen "AUTO\_PLAYBACK" im Stammverzeichnis des USB-Speichergeräts und kopieren Sie die automatisch abzuspielenden Dateien hinein.

Wählen Sie den Dateityp aus.

- 1. Drücken Sie <MENU> und wählen Sie [Einrichtung] mit den Cursortasten <  $\langle \rangle$  >, wählen Sie [Automatisches Abspielen] mit den Cursortasten < ▲ / ▼ > und drücken Sie <ENTER>.
- 2. Wählen Sie den Dateityp mit den Cursortasten  $\leq$   $\blacktriangle$  /  $\blacktriangledown$  > aus und drücken Sie <ENTER>.

## **■ Automatische Wiedergabe von Dateien**

Schließen Sie ein USB-Speichergerät an (siehe Seite 21) und schalten Sie das Display ein.

Die automatische Wiedergabe beginnt.

Sie können das USB-Speichergerät (siehe Seite 21) auch nach dem Einschalten des Displays anschließen.

Die automatische Wiedergabe beginnt.

- Fotos und Videos können nicht gleichzeitig automatisch abgespielt werden.
- ● Bei der automatischen Wiedergabe werden alle Fotooder Videodateien im Ordner "AUTO\_PLAYBACK" wiederholt abgespielt.
- ● Während der automatischen Wiedergabe sind nur die Tastenfunktionen von <VOL +> / <VOL -> und <EXIT> aktiviert.
- **■ Beenden der automatischen Wiedergabe Drücken Sie <EXIT>.**

## **Bedienvorgänge während der Wiedergabe**

Wenn die Wiedergabe gestartet wird, wird die Bedienleiste am unteren Bildschirmrand angezeigt und Sie können die folgenden Schritte ausführen. Wenn die Bedienleiste nicht angezeigt wird, drücken Sie <MENU>, um sie anzuzeigen.

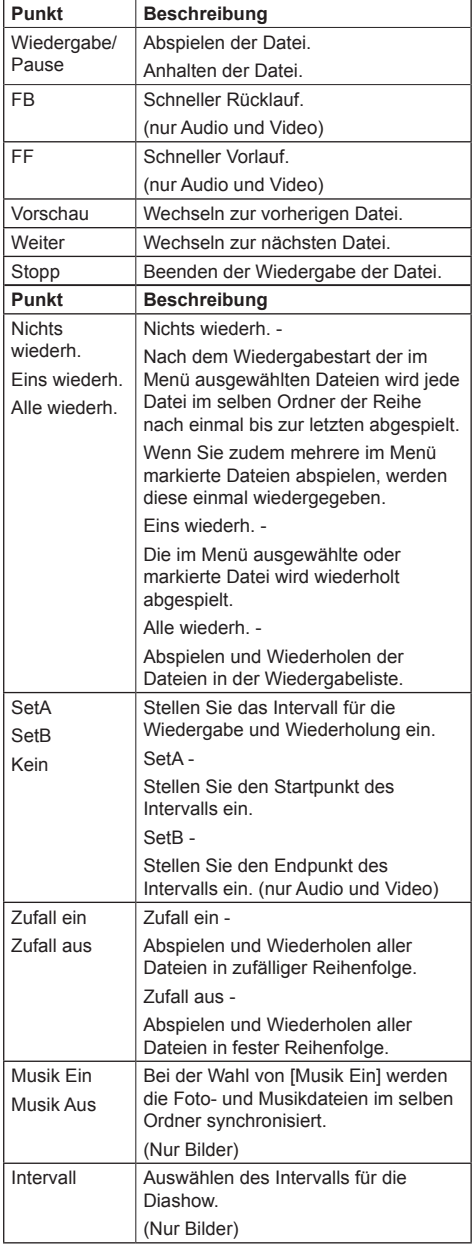

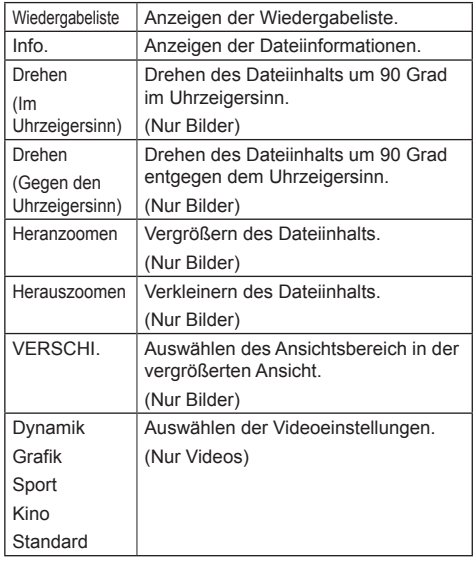

## **Wiedergabe der Bilder**

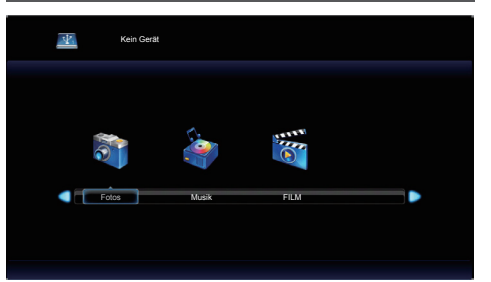

**Wählen Sie eine Datei in der Dateilistenansicht in der gleichen Weise aus.**

- 1 Drücken Sie < $\blacktriangle \blacktriangledown \blacktriangle \blacktriangleright$  >, um **die wiederzugebenden Dateien auszuwählen.**
	- $\blacktriangleright$  : Abspielen der ausgewählten Datei
	- ENTER : Auswählen der Datei.

EXIT : Zurückkehren zur Auswahlseite des Medientyps.

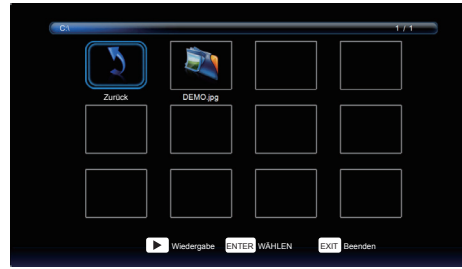

## **2 Drücken Sie <ENTER>**

Das Bild wird auf dem gesamten Bildschirm angezeigt.

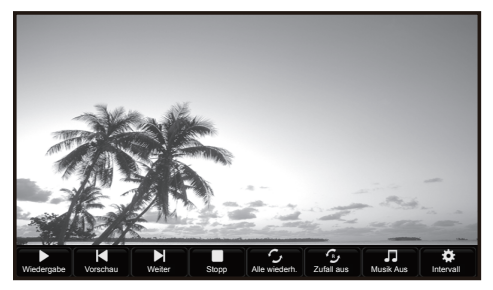

#### **1. Bedienleiste**

Drücken Sie <MENU>, um die Bedienleiste am unteren Bildschirmrand anzuzeigen

Drücken Sie dann die Cursortasten <  $\langle \rangle$  > für die folgenden Vorgänge.

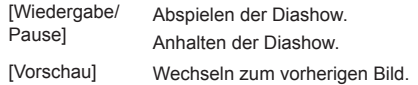

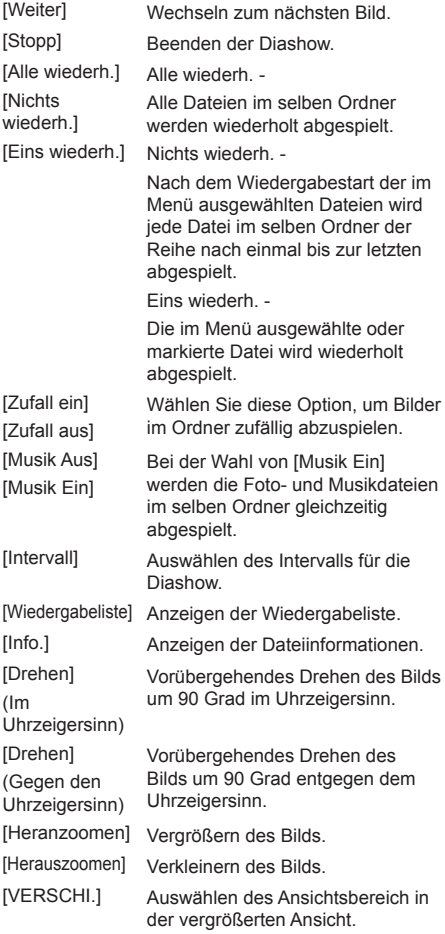

## **2. Informationsfenster**

Drücken Sie <DISPLAY>, um das Informationsfenster anzuzeigen.

# **Abspielen von Musik / Video**  $\overline{\Psi}$ Kein Gerät Fotos Musik FILM

**1 Wählen Sie die Datei aus, die auf**  dieselbe Weise wie "Wiedergabe der **Bilder" wiedergegeben werden soll. (siehe Seite 45)**

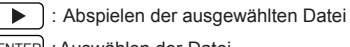

ENTER : Auswählen der Datei.

EXIT : Zurückkehren zur Auswahlseite des Medientyps.

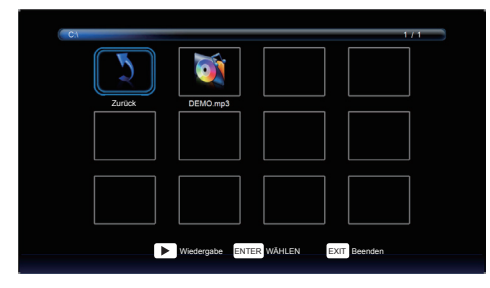

## **2 Drücken Sie <ENTER>**

Das Video wird auf dem gesamten Bildschirm angezeigt.

- **Hinweis**
- ● Das Musik-Symbol wird auf dem Bildschirm angezeigt zur Musikwiedergabe.

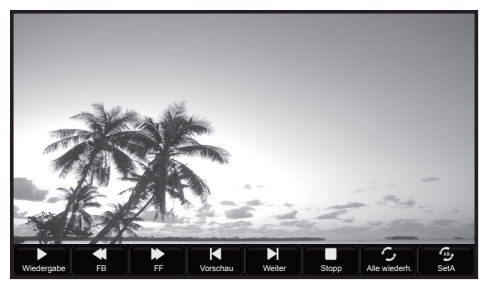

## **1. Bedienleiste**

Drücken Sie <MENU>, um die Bedienleiste am unteren Bildschirmrand anzuzeigen

Drücken Sie dann die Cursortasten < / > für die folgenden Vorgänge.

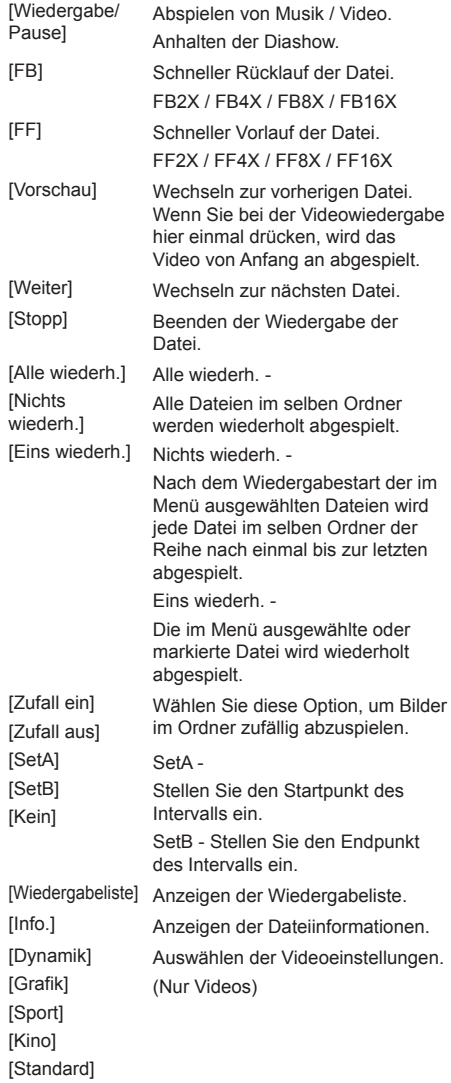

Sie können die Datei auch mit den Navigationstasten  $\leq$  **H4, II,**  $\triangleright$ **,**  $\triangleright$  **H**  $\geq$  und den Cursortasten  $\leq$   $\triangleq$  /  $\triangleright$   $\geq$  an der Fernbedienung anpassen. (siehe Seite 44)

## **2. Informationsfenster**

Drücken Sie <DISPLAY>, um das Informationsfenster anzuzeigen.

## **Verwendung der HDMI-CEC-Funktion**

Die HDMI-CEC-Funktion ermöglicht, dass mit der Fernbedienung dieses Gerätes die Grundlagen der HDMI-CEC-kompatiblen Geräte, mit Hilfe der Verknüpfungssteuerung zwischen diesem Gerät und den anderen Geräten, bedient werden können. Diese Funktion ermöglicht ebenfalls, dass mit der Fernbedienung (oder den Tasten des Hauptgeräts) eines HDMI-CEC-kompatiblen Geräts, das Gerät an-/ ausgeschaltet und der Eingang gewechselt werden kann.

## **Anschluss**

Verbinden Sie das HDMI-CEC-kompatible Gerät mit dem HDMI 1- oder HDMI 2-Anschluss.

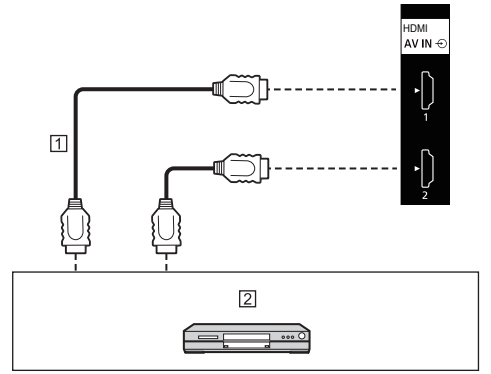

HDMI-Kabel (handelsüblich)

 DVD-Recorder / DVD-Player, Blu-ray-Recorder / Bluray-Player

## **Einstellung**

- Stellen Sie die Einstellungen auf dem angeschlossenen Gerät (HDMI-CEC-kompatibles Gerät) so ein, dass diese Funktion aktiviert ist.
- (2) Stellen Sie [HDMI-CEC-Steuerung] auf [Ein]. (siehe Seite 36)
- Schalten Sie alle Geräte an und schalten Sie dieses Gerät aus und wieder an. Kontrollieren Sie dann, ob die Bilder mit HDMI1- oder HDMI2-Eingang korrekt zu sehen sind.

## **Voreingestellte Signale**

Dieses Gerät kann die in der untenstehenden Tabelle gezeigten Videosignale anzeigen.

● Die Bezeichnungen der HDMI-Signaltypen in der Spalte "Signal mit Plug and Play-Unterstützung" sind folgende: 1: 4K/60p, 2: 4K/30p

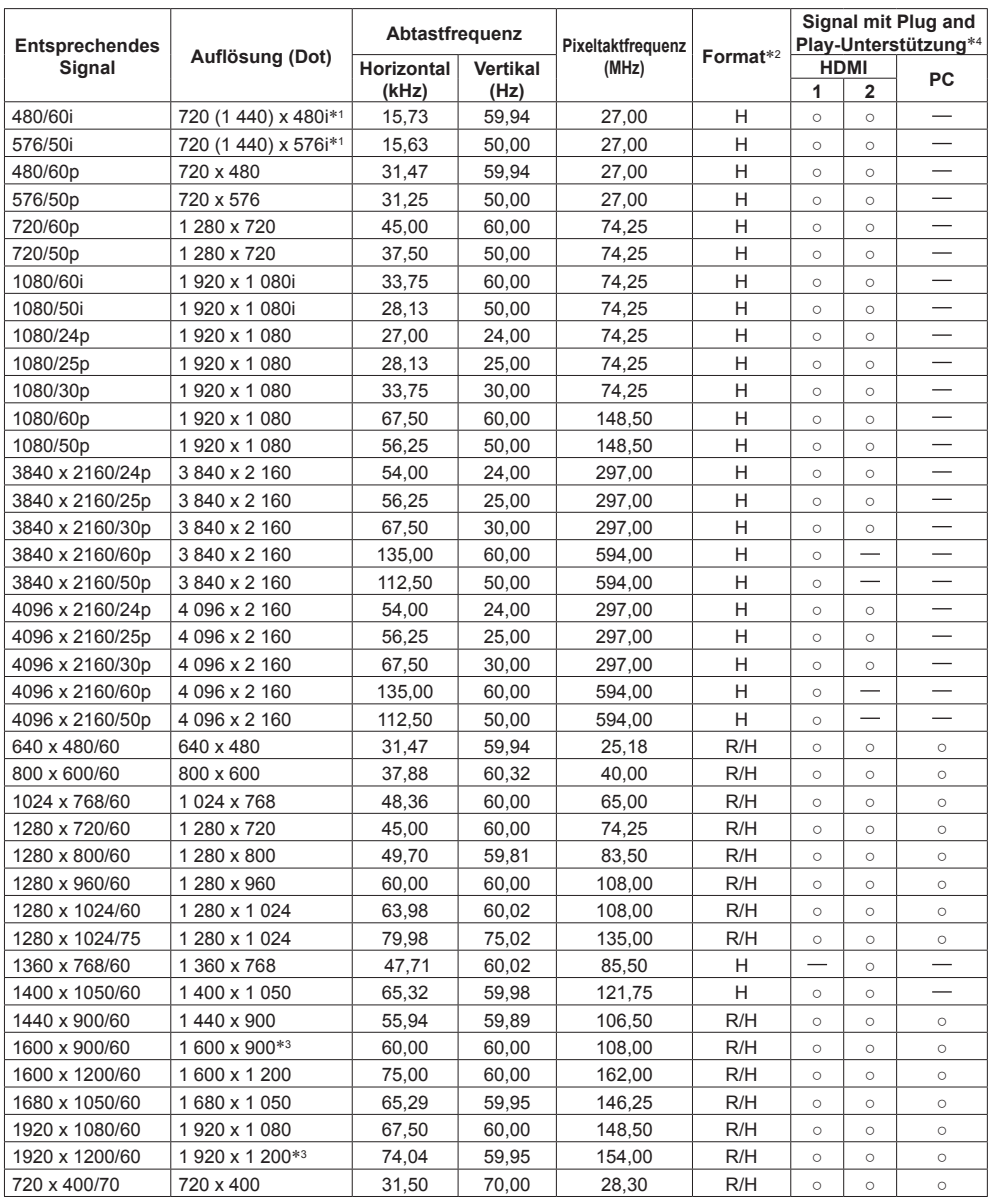

- \*1: Nur Pixel-Wiederholungssignal (Pixeltaktfrequenz 27,0 MHz)
- \*2: Signale zum Darstellen von Formaten sind wie folgt.

R:D-sub RGB (PC IN) H:HDMI (HDMI 1, HDMI 2)

- \*3: Basierend auf Standard VESA CVT-RB (Reduziertes Blanking)
- \*4: Signale in der Spalte "Signal mit Plug and Play-Unterstützung" mit sind diejenigen, die in den EDID (Extended Display Identification Data) dieses Geräts angegeben sind. Bei Signalen ohne ○ können manche Auflösungen möglicherweise nicht von Seiten des PCs aus gewählt werden, auch wenn das Gerät diese Signale unterstützt.

- ● Ein automatisch erkanntes Signalformat kann sich vom tatsächlichen Eingangssignal unterscheiden.
- ● Ein nach der Anzahl der Auflösungspunkte genanntes [ i ] verweist auf ein Signal im Zeilensprungverfahren (Interlaced).

**Bevor Sie den Service anrufen, bestimmen Sie die Symptome und führen Sie wie unten dargestellt ein paar einfache Tests durch.**

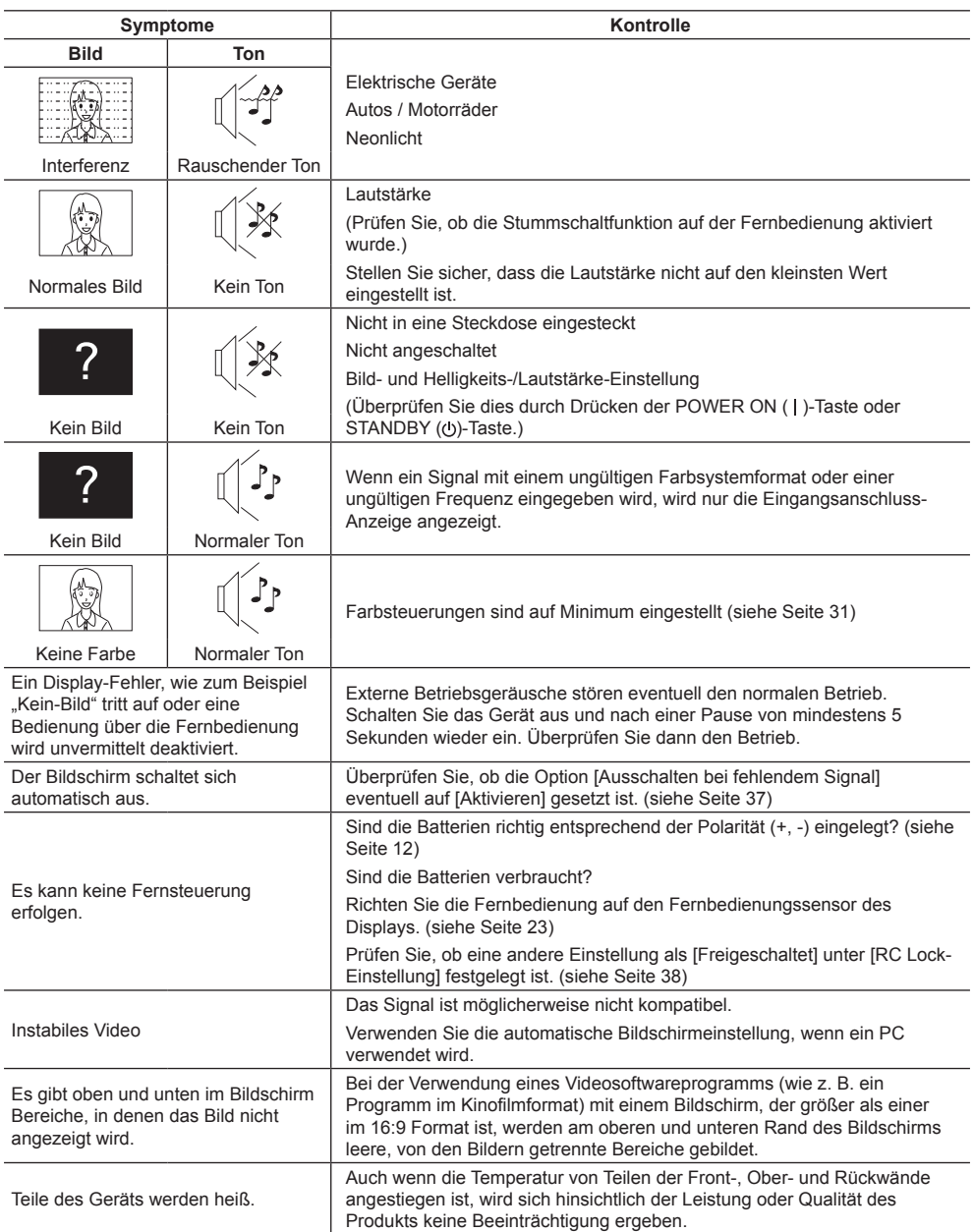

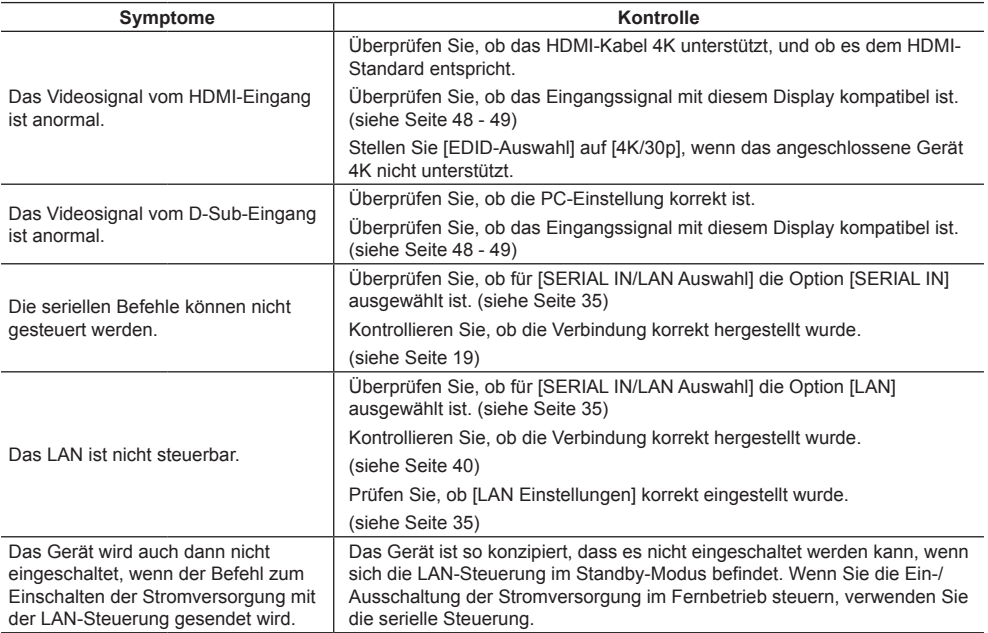

## **LCD-Display**

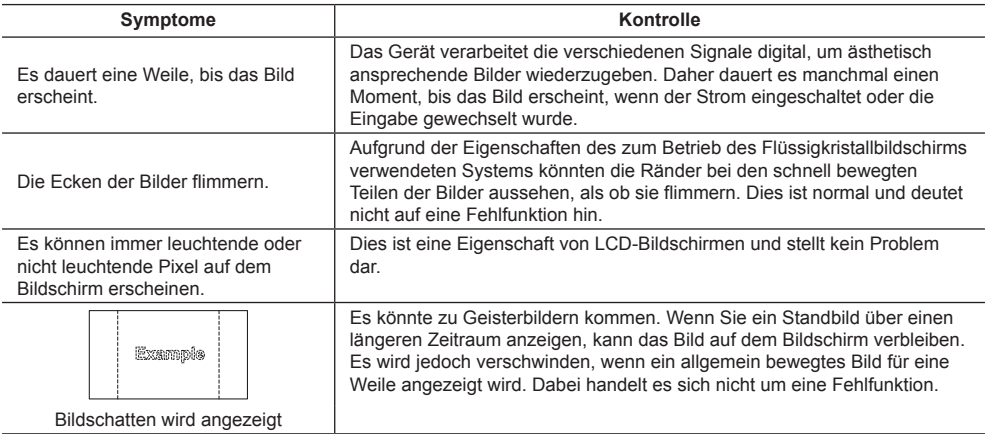

Dieses Display verwendet eine spezielle Bildverarbeitung. Abhängig von der Art des Eingangssignals kann daher eine geringfügige zeitliche Verzögerung zwischen Bild und Audio auftreten. Dabei handelt es sich jedoch nicht um eine Fehlfunktion.

## **Technische Daten**

## **Modell-Nr.**

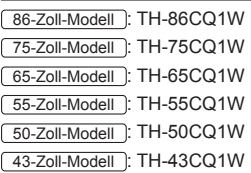

## **Stromverbrauch**

86-Zoll-Modell

330 W

75-Zoll-Modell

266 W

65-Zoll-Modell

133 W

55-Zoll-Modell

125 W

50-Zoll-Modell

- 116 W
- 43-Zoll-Modell

102 W

## **Standby-Zustand**

0,5 W

## **LCD-Display**

86-Zoll-Modell 86-Zoll IPS-Panel (Edge LED Hintergrundbeleuchtung), 16:9 Bildschirmformat

## 75-Zoll-Modell

75-Zoll IPS-Panel (Direct LED Hintergrundbeleuchtung), 16:9 Bildschirmformat

65-Zoll-Modell

65-Zoll VA-Panel (Direct LED Hintergrundbeleuchtung), 16:9 Bildschirmformat

## 55-Zoll-Modell

55-Zoll VA-Panel (Direct LED Hintergrundbeleuchtung), 16:9 Bildschirmformat

## 50-Zoll-Modell

50-Zoll VA-Panel (Direct LED Hintergrundbeleuchtung), 16:9 Bildschirmformat

## 43-Zoll-Modell

43-Zoll VA-Panel (Direct LED Hintergrundbeleuchtung), 16:9 Bildschirmformat

## **Bildschirmgröße**

#### 86-Zoll-Modell

1 895,0 mm (B) × 1 065,9 mm (H) × 2 174,2 mm (Diagonale) / 74,60" (B) × 41,96" (H) × 85,60" (Diagonale)

#### 75-Zoll-Modell

1 649,6 mm (B) × 927,9 mm (H) × 1 892,7 mm (Diagonale) / 64,94" (B) × 36,53" (H) × 74,51" (Diagonale)

## 65-Zoll-Modell

1 428,4 mm (B) × 803,5 mm (H) × 1 638,9 mm (Diagonale) / 56,23" (B) × 31,63" (H) × 64,52" (Diagonale)

## 55-Zoll-Modell

1 209,6 mm (B) × 680,4 mm (H) × 1 387,8 mm (Diagonale) / 47,62" (B) × 26,78" (H) × 54,63" (Diagonale)

## 50-Zoll-Modell

1 095,8 mm (B) × 616,4 mm (H) × 1 257,3 mm (Diagonale) / 43,14" (B) × 24,26" (H) × 49,50" (Diagonale)

## $43-7$ oll-Modell

941,1 mm (B) × 529,4 mm (H) × 1 079,8 mm (Diagonale) / 37,05" (B) × 20,84" (H) × 42,51" (Diagonale)

## **Pixelzahl**

8 294 400

(3 840 (Horizontal) × 2 160 (Vertikal))

## **Abmessungen (B × H × T)**

## 86-Zoll-Modell

1 929 mm × 1 103 mm (ohne Fernbedienungssensor: 1 100 mm) × 80 mm / 75,92" × 43,41" (ohne Fernbedienungssensor: 43,28")  $× 3.13"$ 

## 75-Zoll-Modell

1 684 mm × 969 mm (ohne Fernbedienungssensor: 966 mm) × 94 mm / 66,30" × 38,14" (ohne Fernbedienungssensor: 38,01")  $\times 3.70"$ 

## 65-Zoll-Modell

1 463 mm × 847 mm (ohne Fernbedienungssensor: 843 mm) × 97 mm / 57,57" × 33,32" (ohne Fernbedienungssensor: 33,17") × 3,81"

## 55-Zoll-Modell

1 240 mm × 718 mm (ohne Fernbedienungssensor:  $713$  mm)  $\times$  80 mm / 48,79" × 28,25" (ohne Fernbedienungssensor: 28,05")  $× 3.12"$ 50-Zoll-Modell 1 124 mm × 653 mm (ohne Fernbedienungssensor:

647 mm) × 77 mm /

44,24" × 25,70" (ohne Fernbedienungssensor: 25,47")  $\times$  3,04"

## 43-Zoll-Modell

969 mm × 566 mm (ohne Fernbedienungssensor: 560 mm) × 77 mm / 38,12" × 22,26" (ohne Fernbedienungssensor: 22,03")  $× 3.03"$ 

## **Gewicht**

86-Zoll-Modell Ca. 50.0 kg / 111 Pfund Netto 75-Zoll-Modell Ca.  $34.0 \text{ kg}$  / 75 Pfund Netto 65-Zoll-Modell Ca. 24,0  $kg/53$  Pfund Netto 55-Zoll-Modell Ca. 15,0  $_{kg}$  / 34 Pfund Netto 50-Zoll-Modell Ca. 13,0  $_{kg}$  / 29 Pfund Netto 43-Zoll-Modell Ca.  $9.0 \text{ kg}$  / 20 Pfund Netto

## **Stromquelle**

 $220 - 240$  V  $\sim$  (220 – 240 V Wechselstrom). 50/60 Hz

## **Einsatzbedingungen**

#### **Temperatur**

 $0 °C - 40 °C (32 °F - 104 °F)^*1$ 

**Luftfeuchtigkeit** 20 % ‒ 80 % (keine Kondensation)

## **Lagerbedingungen**

**Temperatur**  $-20 °C - 60 °C$  (-4 °F - 140 °F)

**Luftfeuchtigkeit** 20 % ‒ 80 % (keine Kondensation)

## **Betriebszeit**

16 Stunden/Tag

## **Anschlussbuchsen**

## **HDMI 1**

**HDMI 2**

TYP-A-Stecker\*2 × 2

Audiosignal:

Linear-PCM (Abtastfrequenzen: 48 kHz, 44,1 kHz, 32 kHz)

**AUDIO IN**

Stereo-Minibuchse (M3) × 1, 0,5 Vrms

## **PC IN**

Mini-D-Sub 15-polig (mit DDC2B kompatibel) × 1 

## **AUDIO OUT**

Cinch-Buchse, 0,5 Vrms Ausgang: Variabel (-∞ ‒ 0 dB) (1 kHz 0 dB-Eingang, 10 kΩ-Ladung)

## **SERIAL IN**

Externer Steueranschluss D-Sub 9 Pin × 1: RS-232C-kompatibel

**LAN**

Kommunikationsmethode: RJ45, 10BASE-T / 100BASE-TX

#### **USB**

USB-Anschluss × 1, TYPE A DC 5 V / 0,5 A

## **Ton**

#### **Lautsprecher**

132 mm × 25 mm × 1 / φ 70 mm × 1 × 2 Stück **Audioausgang** 20 W [10 W + 10 W] (10 % THD)

## **Fernbedienung**

**Stromquelle** DC 3 V (Batterie (Typ R03/LR03) × 2)

## **Betriebsbereich**

Ca. 7 m (22,9 ft) (bei direkter Bedienung vor dem Fernbedienungssensor)

#### **Gewicht**

Ca. 91  $\sigma$  / 3,21 Unzen (einschließlich Batterien)

## **Abmessungen (B × H × T)**

48 mm × 190 mm × 27 mm / 1,89" × 7,48" × 1,06"

\*1: Umgebungstemperatur zur Verwendung des Geräts an hoch gelegenen Orten (1 400 m (4 593 Fuß) und an Orten über und unter 2 800 m (9 186 Fuß) über dem Meeresspiegel): 0 °C bis 35 °C (32 °F bis 95 °F)

\*2: VIERA LINK wird nicht unterstützt.

## **Hinweis**

● Änderungen der äußeren Aufmachung und technischen Daten bleiben jederzeit vorbehalten. Bei den Angaben zum Gewicht und den Abmessungen handelt es sich um Näherungswerte.

## **Entsorgung von Altgeräten und Batterien Nur für die Europäische Union und Länder mit Recyclingsystemen**

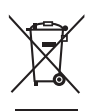

werden.

Dieses Symbol, auf den Produkten, der Verpackung und/oder den Begleitdokumenten, bedeutet, dass gebrauchte elektrische und elektronische Produkte sowie Batterien nicht in den allgemeinen Hausmüll gegeben werden dürfen.

Bitte führen Sie alte Produkte und verbrauchte Batterien zur Behandlung, Aufarbeitung bzw. zum Recycling gemäß den gesetzlichen Bestimmungen den zuständigen Sammelpunkten zu. Endnutzer sind in Deutschland gesetzlich zur Rückgabe von Altbatterien an einer geeigneten Annahmestelle verpflichtet. Batterien können im Handelsgeschäft unentgeltlich zurückgegeben

Indem Sie diese Produkte und Batterien ordnungsgemäß entsorgen, helfen Sie dabei, wertvolle Ressourcen zu schützen und eventuelle negative Auswirkungen auf die menschliche Gesundheit und die Umwelt zu vermeiden.

Für mehr Informationen zu Sammlung und Recycling, wenden Sie sich bitte an Ihren örtlichen Abfallentsorgungsdienstleister.

Gemäß Landesvorschriften können wegen nicht ordnungsgemäßer Entsorgung dieses Abfalls Strafgelder verhängt werden.

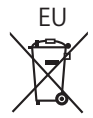

## EU **Hinweis für das Batteriesymbol (Symbol unten)**

Dieses Symbol kann in Kombination mit einem chemischen Symbol abgebildet sein. In diesem Fall erfolgt dieses auf Grund der Anforderungen derjenigen Richtlinien, die für die betreffende Chemikalie erlassen wurden.

## **Informationen zur Entsorgung in Ländern außerhalb der Europäischen Union**

Diese Symbole gelten nur innerhalb der Europäischen Union.

Wenn Sie solche Gegenstände entsorgen möchten, erfragen Sie bitte bei den örtlichen Behörden oder Ihrem Händler, welches die ordnungsgemäße Entsorgungsmethode ist.

## **Wichtige Informationen**

Die Modell- und Seriennummer dieses Gerätes sind auf dem Typenschild an der Rückseite des Gerätes angegeben. Bitte tragen Sie die Seriennummer an der unten dafür vorgesehenen Stelle ein, und bewahren Sie diese Anleitung gemeinsam mit der Quittung als permanenten Kaufnachweis für den Fall eines Diebstahls bzw. Verlustes des Gerätes sowie einer Inanspruchnahme der Garantieleistung sorgfältig auf.

**Modellnummer Seriennummer**

Panasonic Testing Centre

Panasonic Service Europe, eine Abteilung von Panasonic Marketing Europe GmbH

Winsbergring 15, 22525 Hamburg, F.R. Deutschland

## **Panasonic Corporation**

Web Site: https://panasonic.net/cns/prodisplays/